### **I. How to access VB24 Business**

1. If we have electronic signature certificates, we open the Internet Explorer browser and visit the website www.victoriabank.md or vb.md.

Once the link to VB24 Business has been accessed, we select the certificate. As a result, a window will appear as in the picture below.

To get into the system, you need to take the following steps:

a) Select the language for the program interface from the "Choose Language". The system stores the last language setting. If you want to save your login and language – mark the cell "Remember". The system will remember the last login entered.

b) Enter the Customer Identifier (login and password) provided in the envelope received from the Bank. The user login is entered in the marked cell with the name "User name". The user password is entered into the cell marked "Password". The password must be entered exactly as it appears in the envelope issued by the Bank (the envelope must be kept).

c) Press the button marked "Log in".

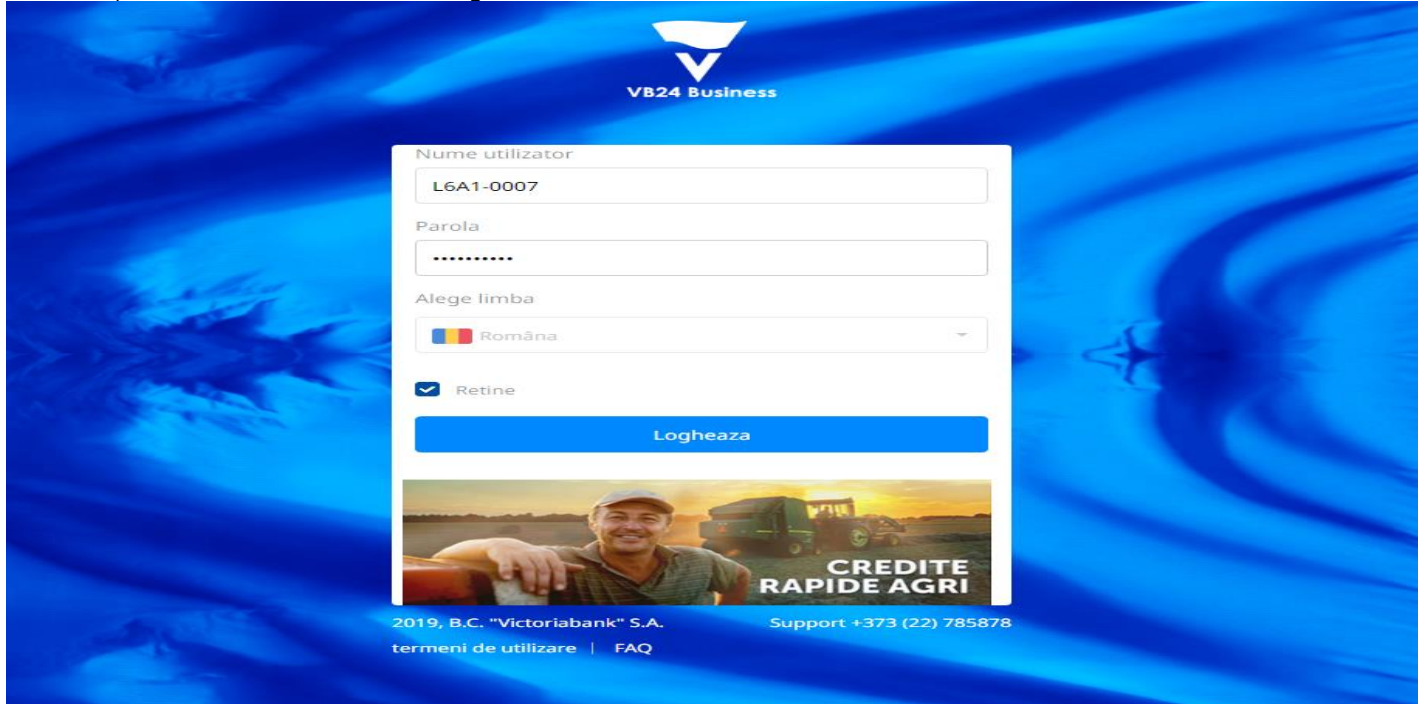

After the "Log in" button is launched, the following picture will appear:

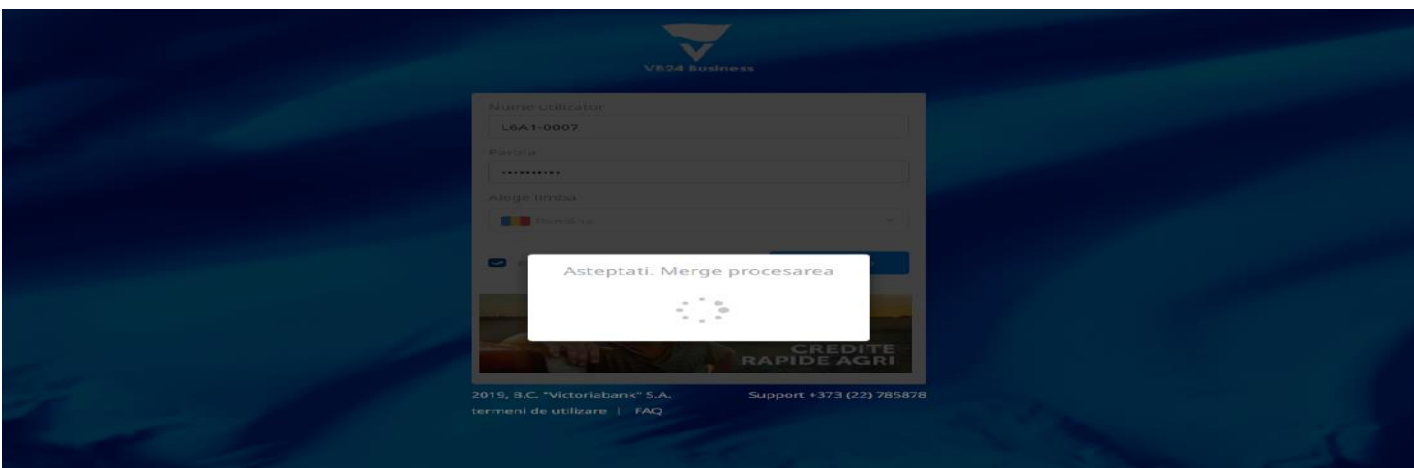

If everything has been entered correctly within a few seconds after accessing the button, the VB24 Business main page will open.

2. In another case where you do not have electronic signature certificates, but you have a mobile signature, open any other browser, and visit the site www.victoriabank.md or vb.md. Once the VB24 Business link has been accessed, a window will appear where the login and user password will be entered.

The following message will then appear on your mobile phone:

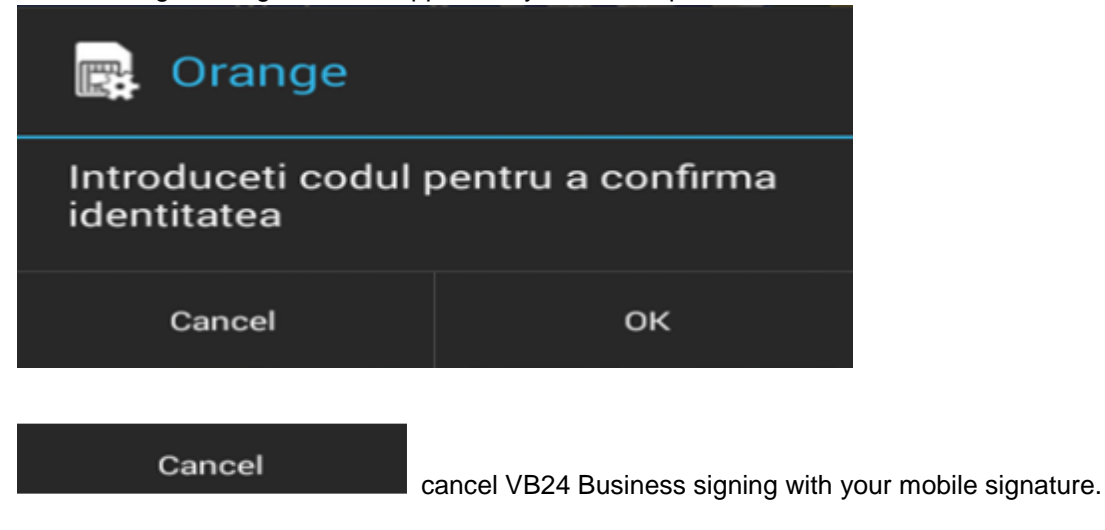

**OK** 

this action indicates that you want to confirm your identity by a code that you know

only when you sign the contract for the mobile signature with the chosen mobile operator (Moldcell, Orange), as shown below.

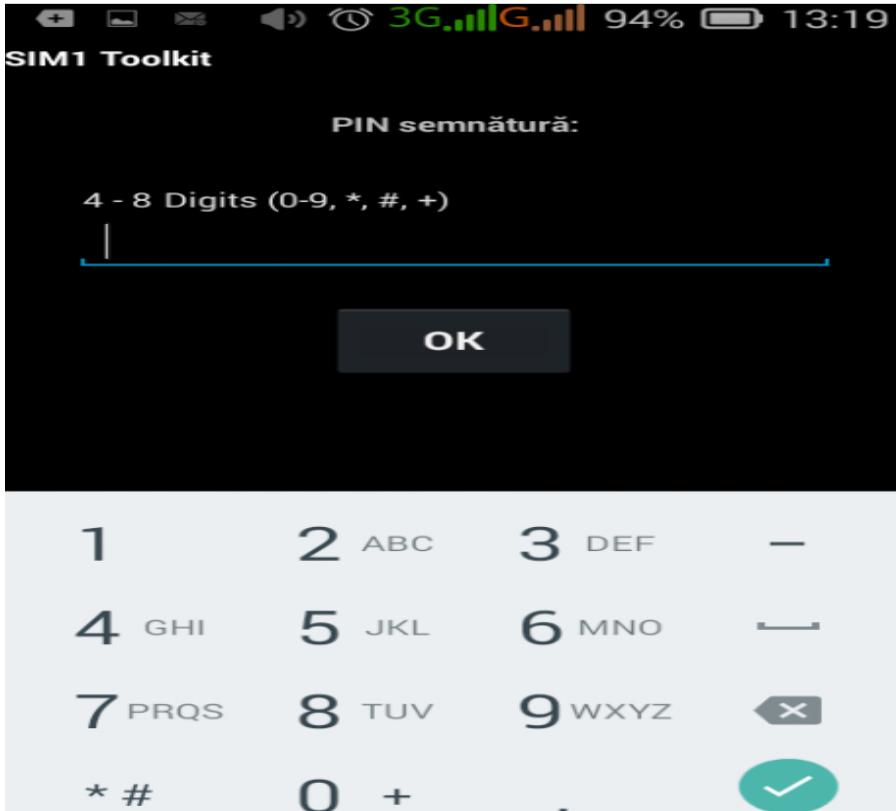

If everything has been entered correctly within a few seconds after accessing the button, the VB24 Business main page will open.

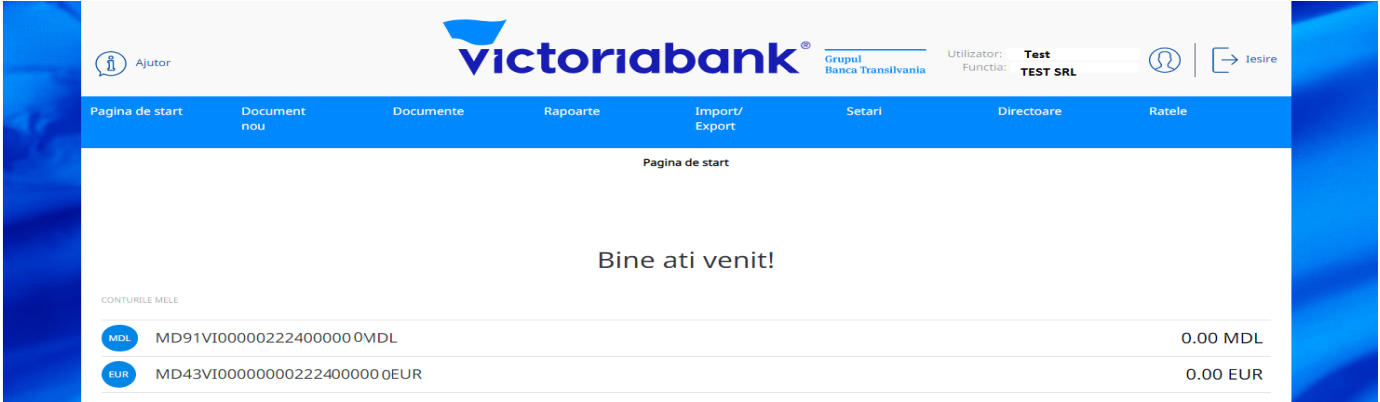

# **II. How to make a payment in national currency**

To make a Payment Order in MDL, you must:Go to the top bar in the "New Document" section of the "Payment Order" option (see below):

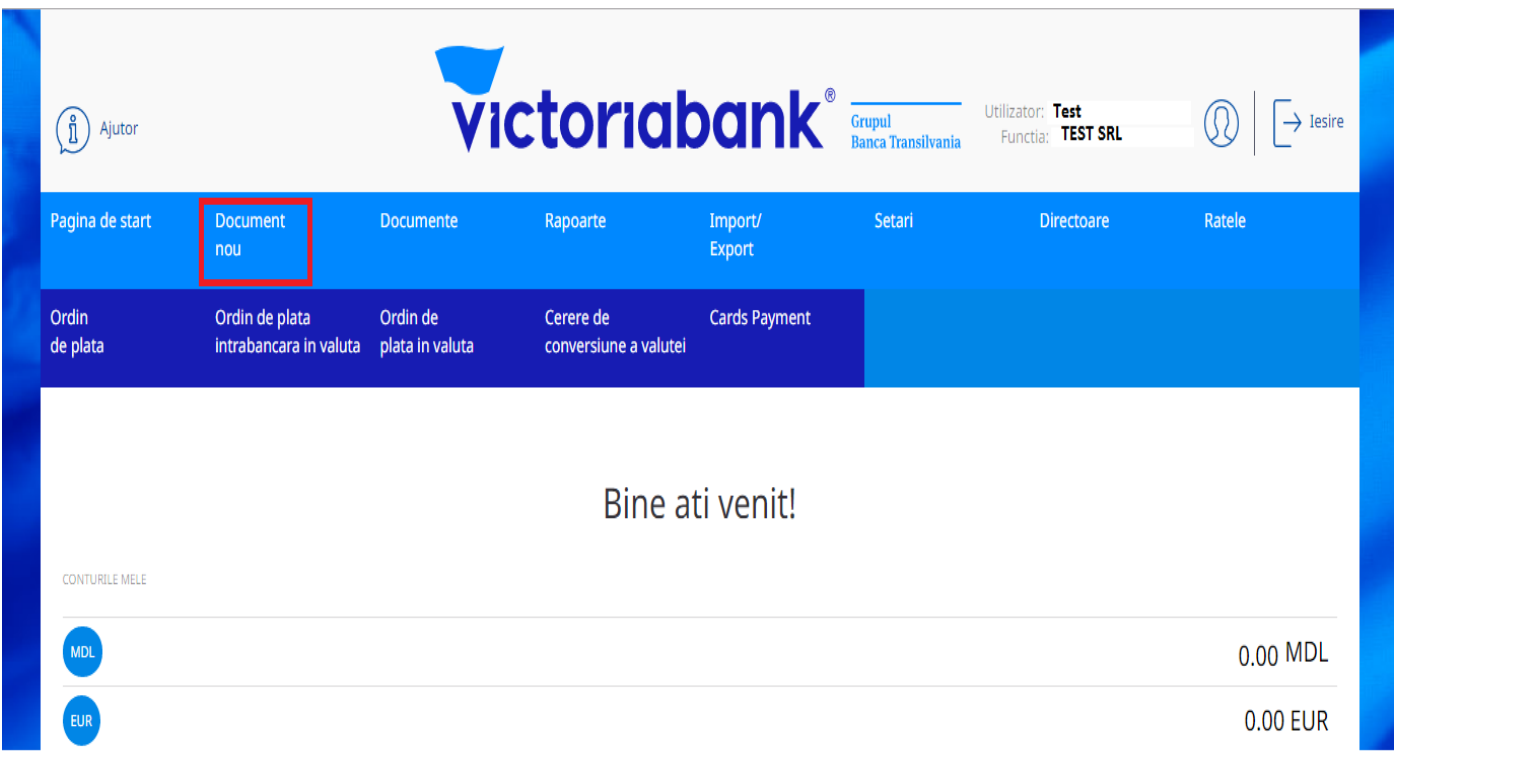

# Ordin de plata

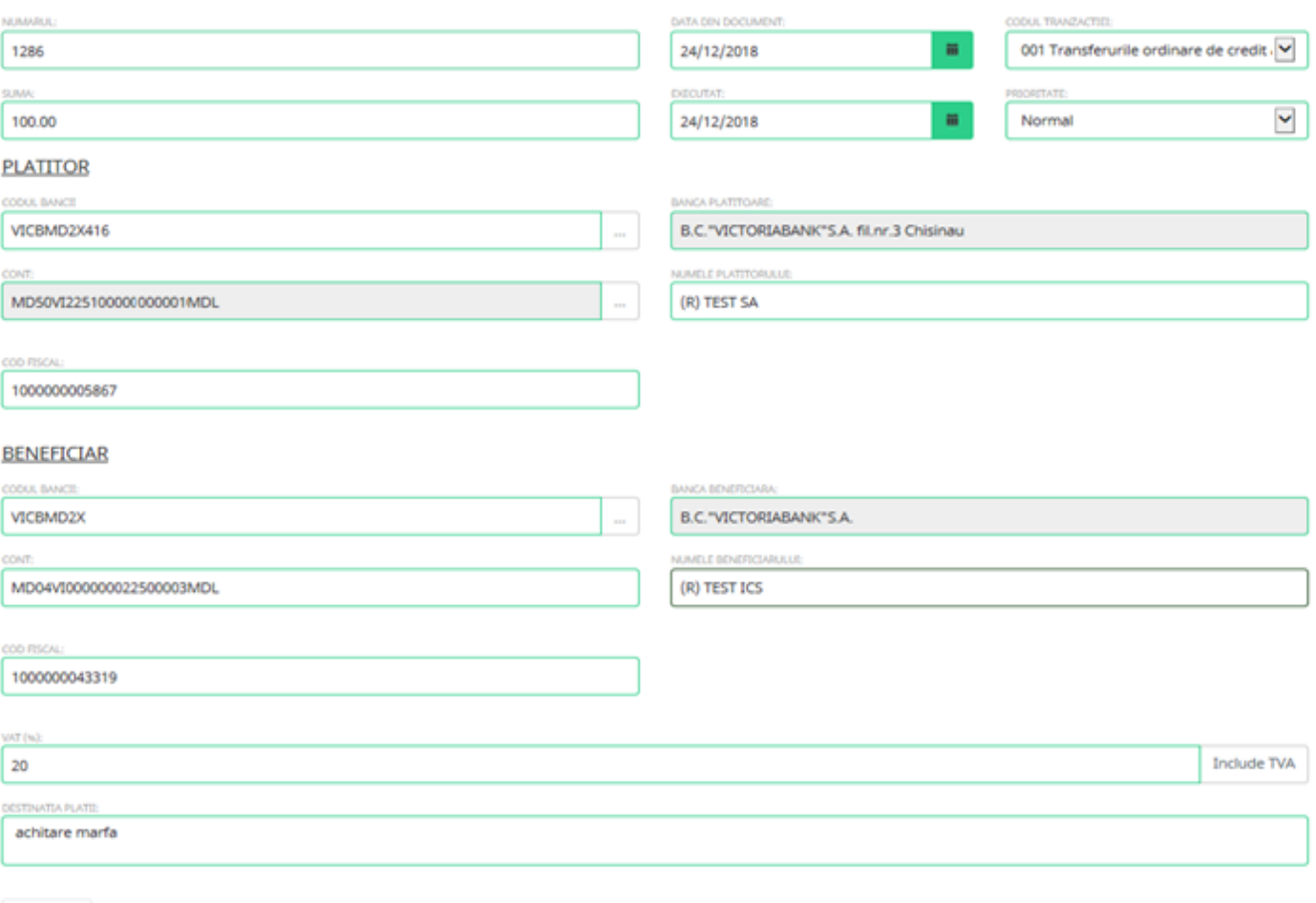

Creeaza

#### **Fill in the form that appears in the new window with the information you need in the following way:**

- a. In the "Order number" field, specify the document number;
- b. In the "Amount" field, enter the amount of money to be transferred;
- c. In the "Date of the document" field, indicate the date of issue of the payment order;
- d. In the "Date of execution" field, indicate the date of execution of the payment order;
- e. In the "Transaction code" field, select the transaction code from the nomenclature:
	- 001 in the case of ordinary transfer;
	- 101 in the case of budget transfers.
- f. In the "Priority" field select the transfer mode "Normal" or "Urgent", as required;
- g. In the "Beneficiary" section enter the beneficiary's data. The beneficiary bank code can be entered either completely or just the last three digits of the code (for example, 319). In the Account field, enter the beneficiary's IBAN.
- h. If you initiate a payment order to the budget related to the activity of your own subdivisions, under the heading "Subdivision Code" indicate the code of the Payer subdivision consisting of 4 symbols;
- i. In the "Destination of payment" field, indicate what the payment is made for. After completing the "Payment Destination" heading, when calculating and entering your VAT quota, go to the "Include VAT" button. If necessary, you can change the VAT rate.

# Ordin de plata

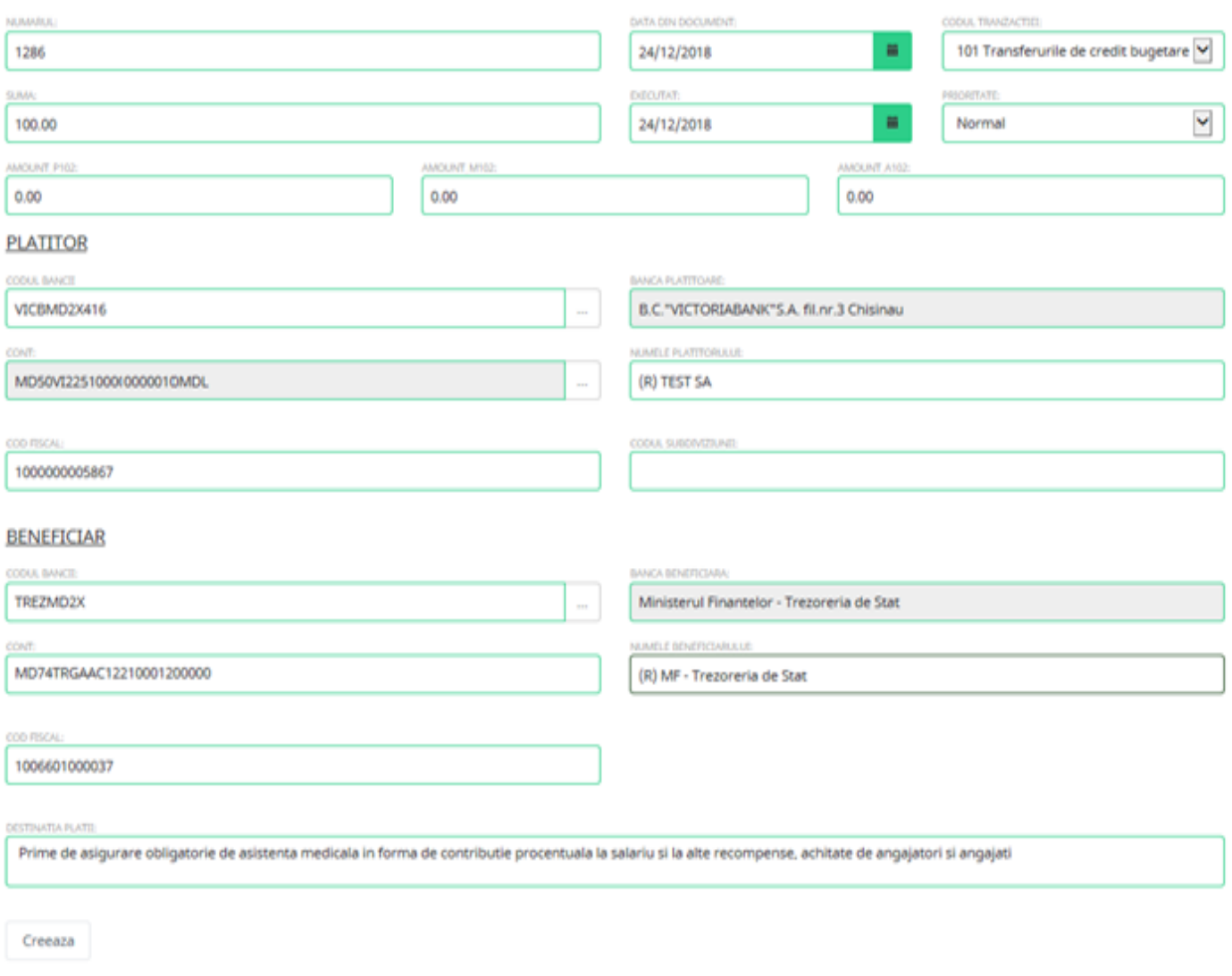

After completing all required fields, go to the "Create" button.

The system will inform you by a message displayed at the top if the payment order has been created. The payment order will not be created if you have not completed all required fields, the system will display an error message.

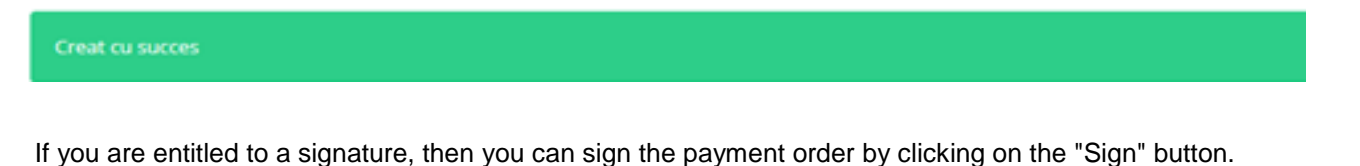

**Document este semnat** 

Go to the "Print" button to print your order, selecting the number of copies at the same time.

**III. How do I make a payment order in foreign currency?**

To make a payment order in foreign currency, you must:Go to top, in the "New Document" section, the "Foreign currency payment order" option (see below):

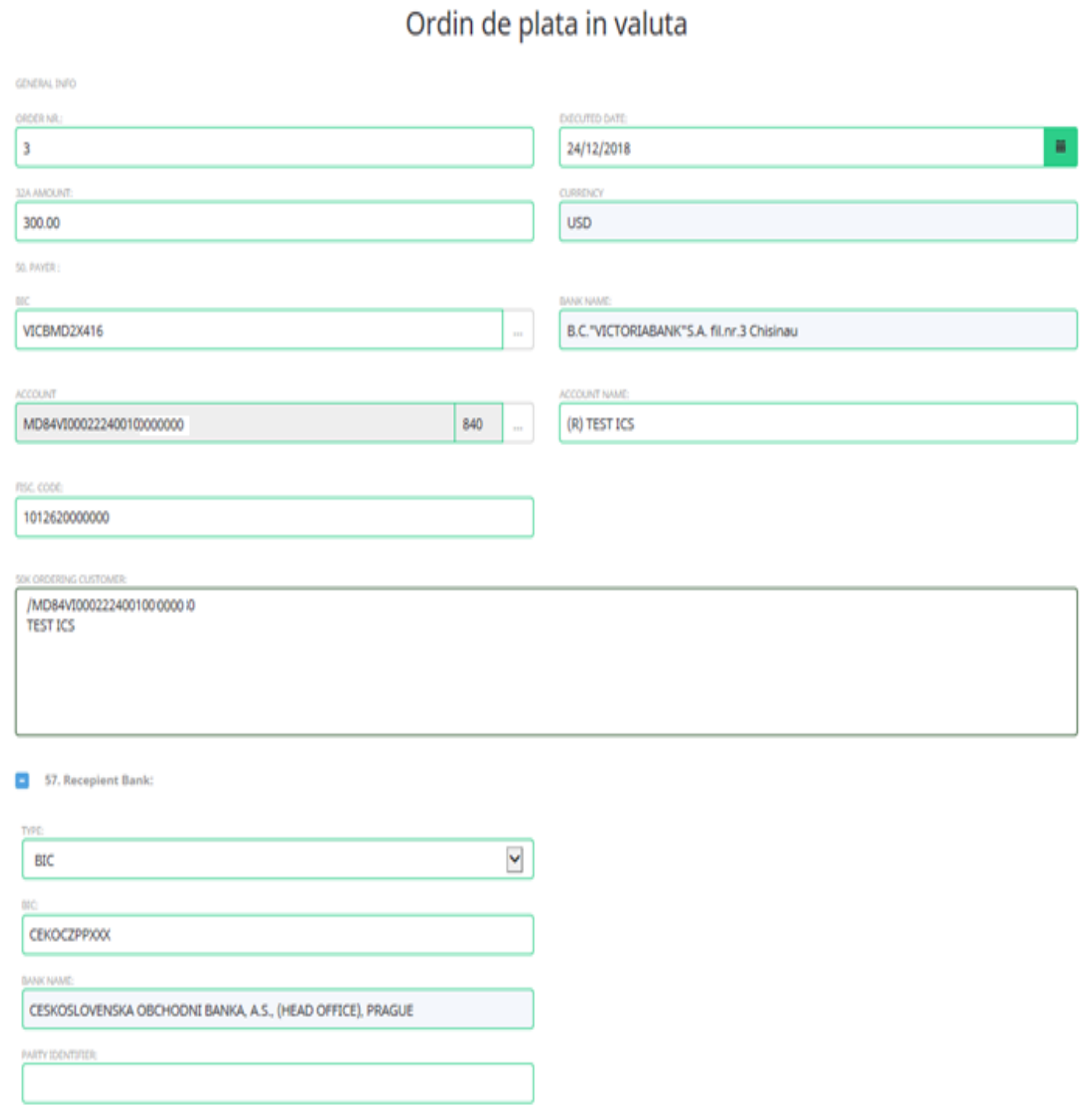

#### 56A. Additional Info:

56A INTERMEDIARY INSTITUTION:

**BIC** 

BIC:

IRVTUS3NXXX

**BANK NAME:** 

THE BANK OF NEW YORK MELLON, NEW YORK, NY

 $\overline{\mathbf{v}}$ 

 $\checkmark$ 

 $\blacktriangledown$ 

PARTY IDENTIFIER:

59. RECEPIENT:

RECEIVER ACCOUNT:

CZ04003001760321221

BENEFICIARY CUSTOMER:

**TEST** 

70 REMITANCE INFORMATION:

71A DETAILS OF CHARGES:

OUR

72 SENDER TO RECEIVER INFORM:

PRIORITY:

Normal

Creeaza

a) In the "Order No." field, specify the document number;

b) In the "32A Amount" field, enter the amount of money to be transferred. The literary currency code appears automatically and corresponds to the numeric currency code on the payer's account;

c) In the "Executed data" field indicate the date of execution of the payment order;

d) In the "57 Beneficiary bank" field indicate the data of the beneficiary's bank. Select the "BIC" option and fill in the SWIFT code of the beneficiary's bank below, which will automatically generate the full name of the beneficiary bank in field 2. Field 3 is filled in at choice if the corresponding bank account of the beneficiary's bank is placed in an intermediary bank. Begin to fill in this field with the "/" sign. If you do not know the code "BIC" or if it is in accordance with requirements, this code is forbidden (as in case of transfers in Russian rubles, hryvnia, Belarusian rubles), then select the "Name & Address" option and enter in the first field the full name of the institution. Field 2 is filled in at your choice if the corresponding bank account of the beneficiary's bank is placed in an intermediary bank. Begin to fill in this field with the "/" sign. In the case of transfers in Russian rubles, Belarusian hryvnia or rubles, the completion of field 2 is mandatory.

e) Under "56A Intermediary Institution" enter the intermediary bank data. Select the "BIC" option and fill in the SWIFT code of the intermediary bank below, which will automatically generate in the field 2 the full name of the intermediary bank. Field 3 is not filled in, it is only for special situations.If you do not know the code "BIC" or if it is in accordance with requirements, this code is forbidden (as in the case of transfers in Russian rubles, hryvnia, Belarusian rubles), then select the "Name & Address" option and enter the full name of the bank in the first field. Field 2 is only filled for the payment orders in Russian rubles, it is an optional field, but it is recommended to be filled in with the name of the intermediary bank, especially when the beneficiary bank is less well known.

f) In the "59 Receiver" field, enter the beneficiary's account. Fill in this field is mandatory and must start with the "/" sign. For transfers in the EURO area, beneficiaries' accounts have a special format called IBAN that includes information about the beneficiary's bank, the beneficiary bank branch, and the beneficiary's account.

g) In the "Beneficiary costumer" field enter the full name and address of the beneficiary.

h) In the "Remitance Information" field, enter details of the transfer such as the contract number and the date of its signature and / or the invoice number and date of issue, as well as the subject of the payment, the payment method (advance or term).

#### **Example: advance payment for bitumen, contr. N.36 of 16.02.2000, invoice N.3 of 14.04.2000.**

#### **Remarks:**

- When the contract or invoice does not have a registration number, this is specified by the f / n abbreviation (no number); - For transfers in Russian rubles and hryvnia, the details of the transfer will be entered in a special format.

#### **!ATTENTION:**

- Cyrillic characters are not allowed (due to incompatibility with the SWIFT program) and no special symbols like:!, @, #, \$,%, ^, &, \* {,}, [,],>,? ,,.

- Only capital letters should be used for editing!

Once you've filled out all required fields, go to the "Create" button. The system will inform you by a message displayed at the top if the spot order has been created. Your payment order will not be created if you have not completed all required fields, and the system will eventually inform you about this. If you are entitled to a signature, then you can sign the payment order by clicking the "Sign" button.The system will inform you by a message displayed at the top left if the electronic signature has been applied.

Go to the "Print" button to print your order, selecting the number of copies at the same time.

### **IV. How to make an intra-bank payment in foreign currency?**

In order to make an intra-bank payment in foreign currency, you must select the option "Intra-Bank Payment Order" at the top of the "New Document" department and get a form as in the picture below:

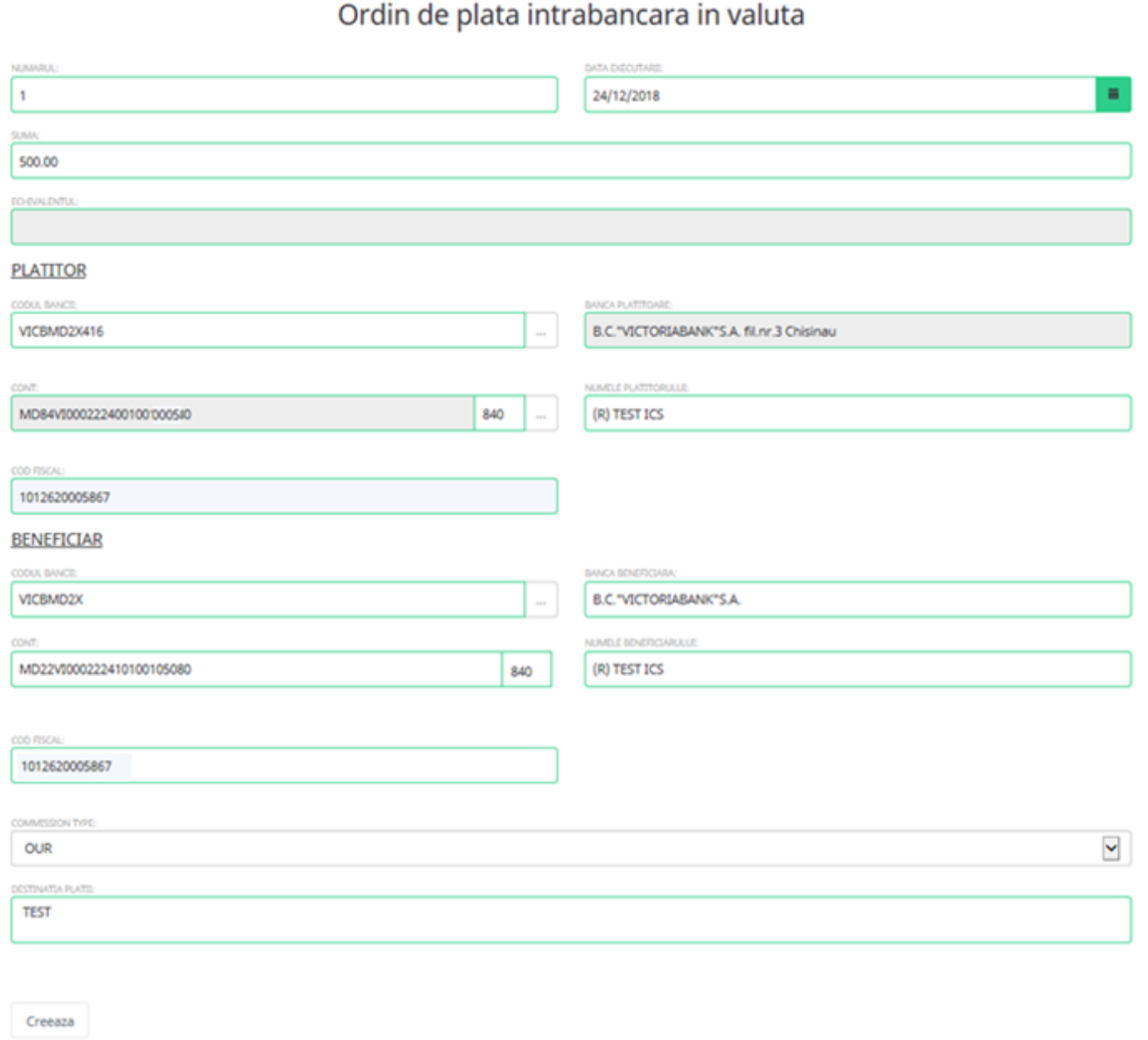

a) In the "Number" field, the document number of the document.

b) The "Amount" field shows the amount for the transfer.

c) In the "Execution Date:" field, must be indicated the execution date of the document.

d) In the "Account" field, enter the IBAN for the recipient.

e) In the "Destination of payment" field must be indicated the reason for the transfer.

**Attention: This document is used internally only when the customer has accounts in foreign currency in different branches for balance transfer.**

# **V. How to make an exchange request**

To make a exchange request, you must: Go to the "New Document" section at the top, select "Exchange" and fill out the form that appears in the new window with the necessary data as follows: (see below)

# Cerere de conversiune a valutei

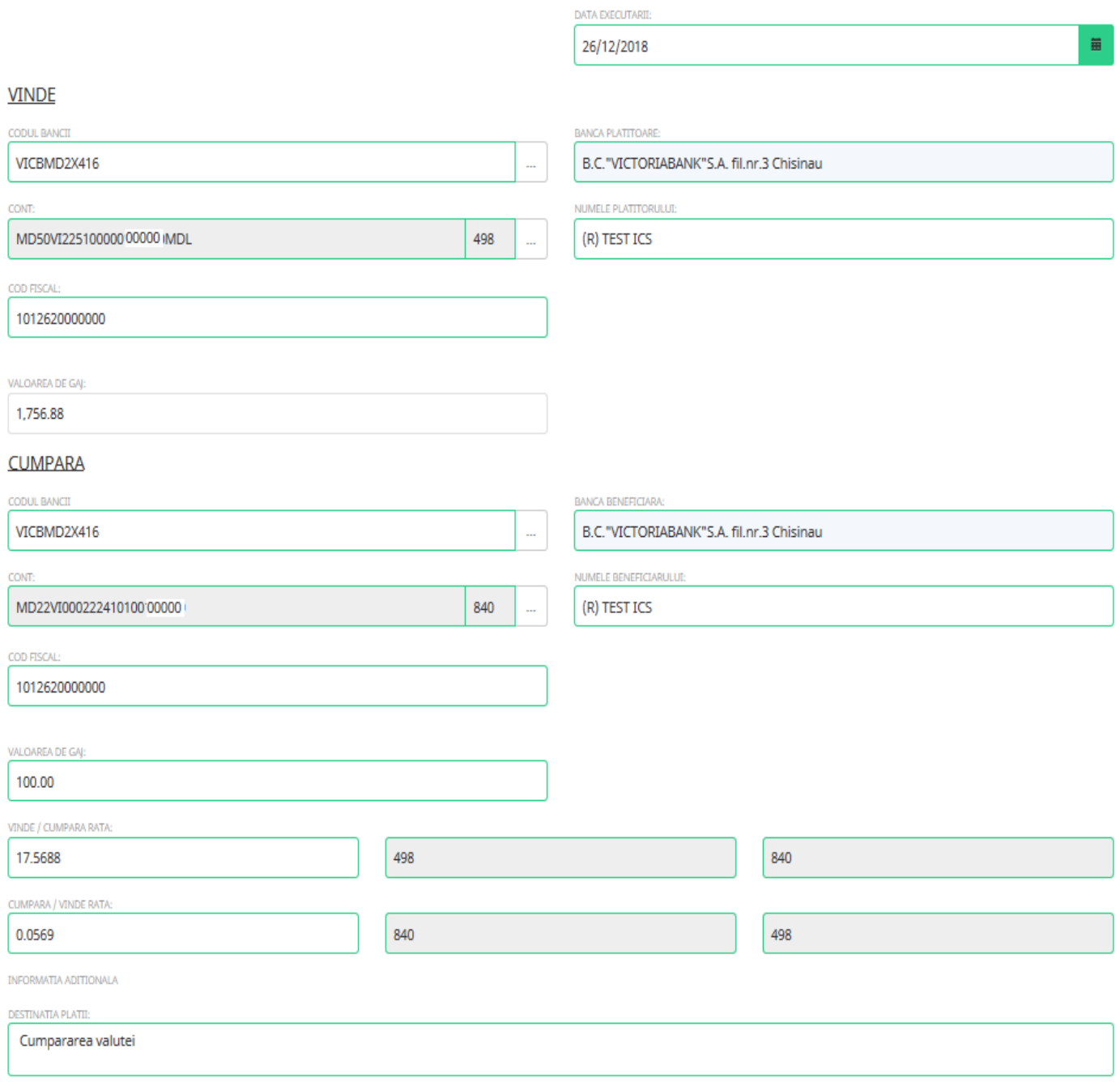

Creeaza

a) In the "Date of execution" field, indicate the date of execution of the exchange request;

b) In the "Sell" field, in the "Account" field, select your account by accessing the three-point button;

c) In the "Amount" field, specify the amount of money to be converted (in the case of a sales request);

d) In the case of the sales request, enter the commercial rate under "Buy / Sell Rate";

e) In the "Buy" field, in the "Account" field, select your account by accessing the three-point button;

f) In the "Value" field, specify the amount of money to be converted (in the case of a purchase request);

g) In the case of the purchase request, under the heading "Sell / Buy Rate" enter the commercial rate;

h) The system will automatically calculate the amount of funds required to be credited to the account;

i) In the "Destination of payment" section, in the case of a currency purchase request, enter the purpose of the purchased currency, contract or other payment document.

Once you've filled out all required fields, go to the "Create" button. The system will inform you by a message displayed at the top if the conversion request has been created.

Your currency conversion request will not be created if you have not completed all the required fields, and the system will eventually inform you about this fact.

If you have the right to sign, you can sign the exchange request by clicking on the "Sign" button.

The system will inform you by a message on the top of the page if the electronic signature has been applied. The electronic signature will not be applied if you have not done anything right and the system will eventually inform you by a message.

Go to the "Print" button to print the payment order by choosing the number of copies required.

### **VI. How to create a Victoriabank card payment order for individuals / businesses**

At the top of the "New Document" department, select "Card's payment".

a) In the "Amount" field, enter the amount you want to transfer;

b) In the "Execute data" field, indicate the date when the transfer is made;

c) In the "Card Number" field, enter IBAN (MD..VI ....). As a result, in this field, the input will be transformed into the customer's internal 2259 ... account;

e) The Destination field indicates the destination of the payment.

#### **ATTENTION: This type of document is only used when the beneficiary is a customer of VictoriaBank.**

# Inscrierea cardului

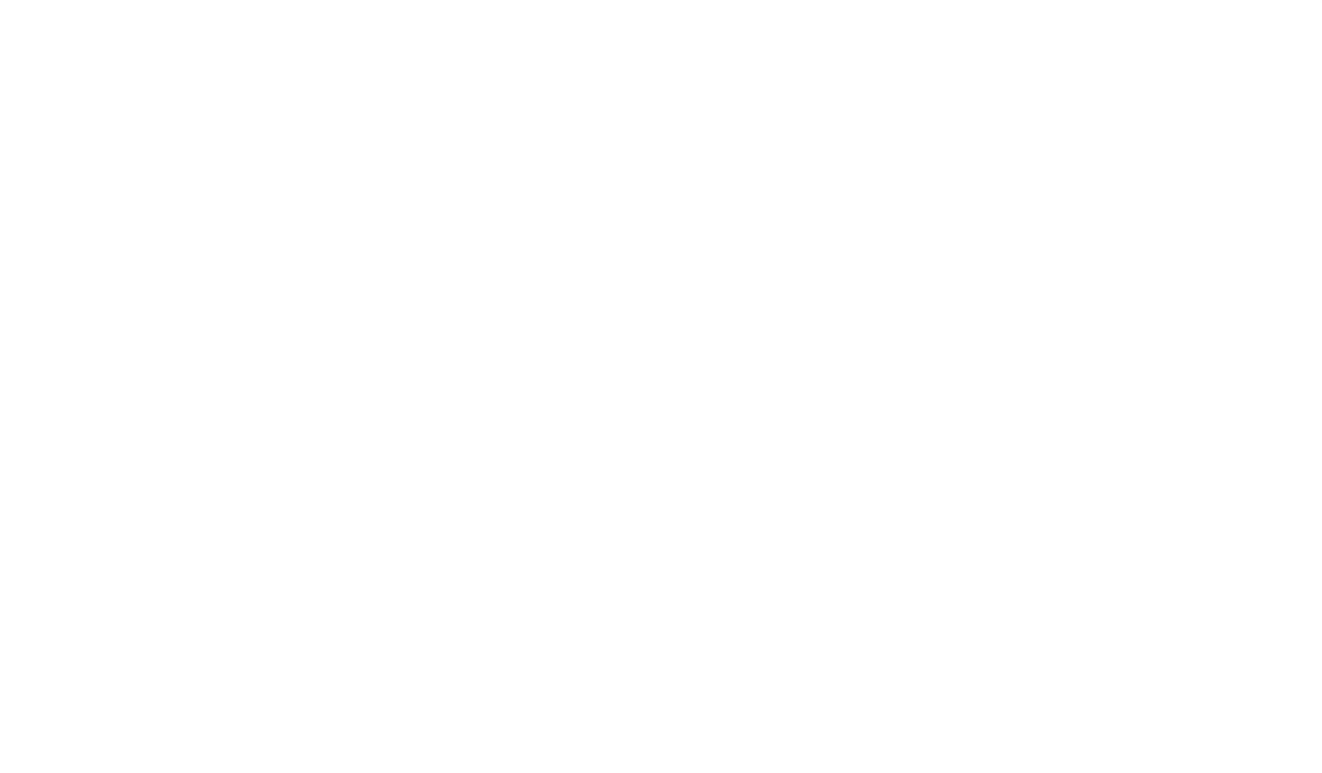

## **VII. How to sign documents in VB24 Business**

1. Open a new document:

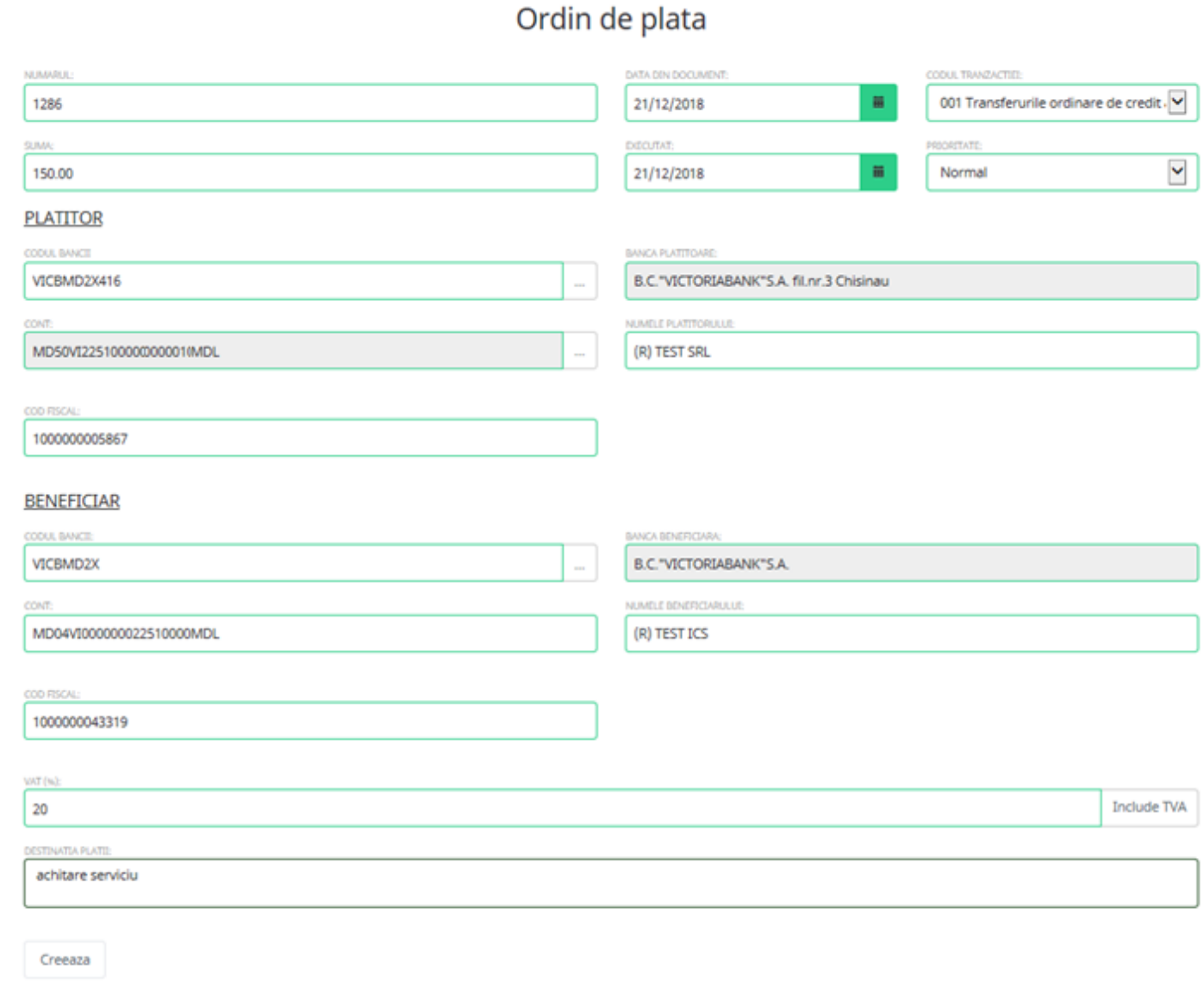

After completing all required fields, go to the "Create" button. The system will inform you by a message displayed at the top if the payment order has been created. The payment order will not be created unless all required fields have been filled in, the system displaying an error message.

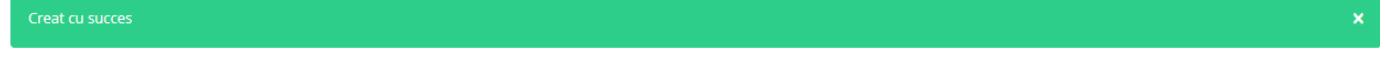

The holder of the right of signing may sign the payment order by accessing the "Sign" button, after which the system will inform by a message displayed at the top if the payment order has been signed.

Document este semnat

2. The holder of the mobile signing, can sign the payment order by accessing the button "Sign" after which the system will send a message similar to the one in the image:

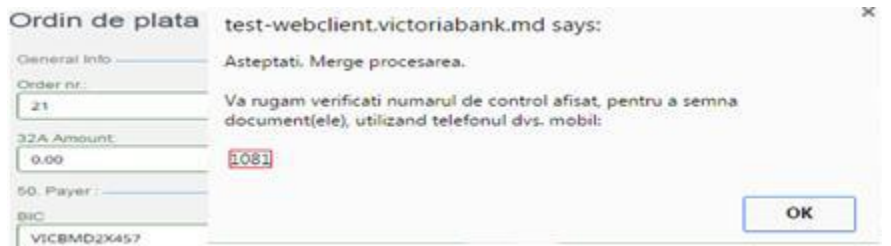

After you type the "Ok" button on your mobile phone, a confirmation message appears indicating the code and details of your payment, as in the picture below:

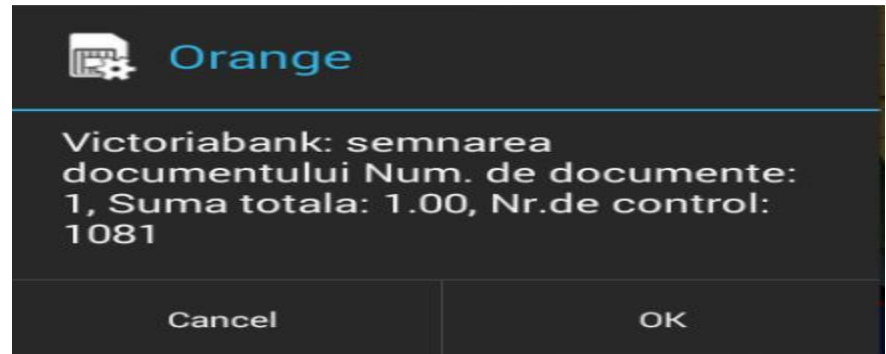

After selecting the "Ok" button, the system will ask for the payment confirmation PIN.

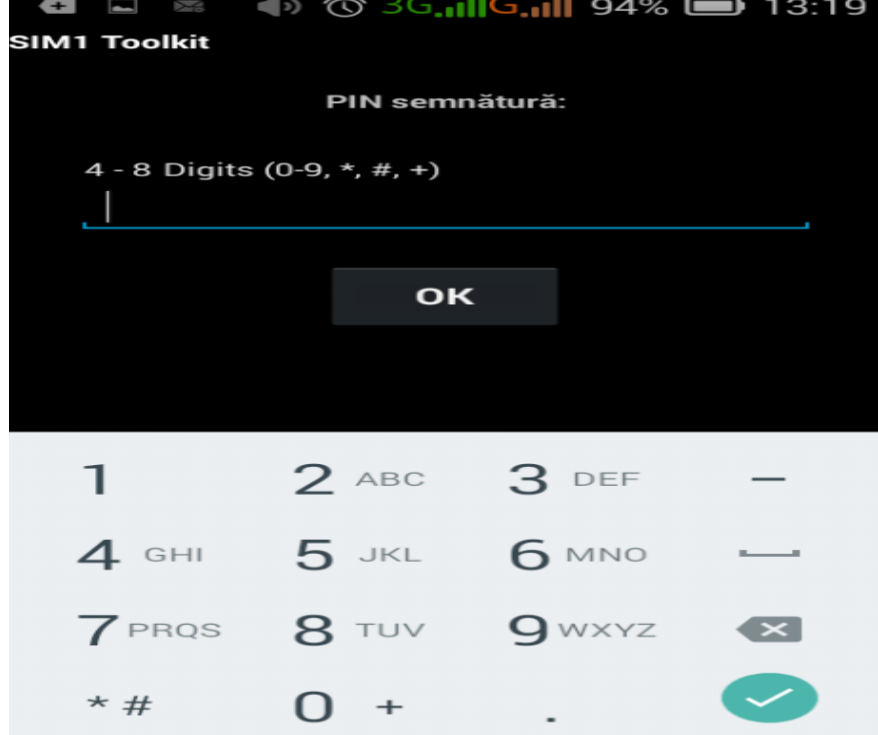

If the PIN is correct, you will receive the confirmation message for the signed documents shortly.

### **VIII. How to view the statement from your account**

To view the statement, you must go to the "Reports" section at the top of the "Account Extract" option, the account for which you want to view the statement. In the "Account" field, go to "..." and choose from the list the account for which you want to view the statement.

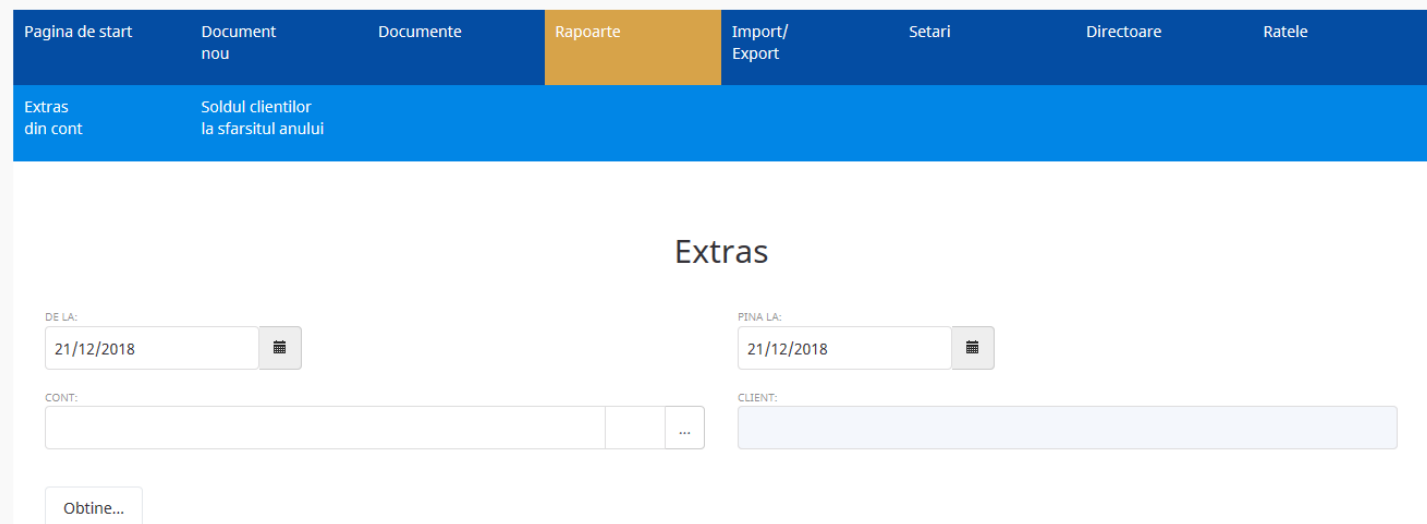

**ATTENTION: the viewing period of the statement should not exceed the one month limit.**

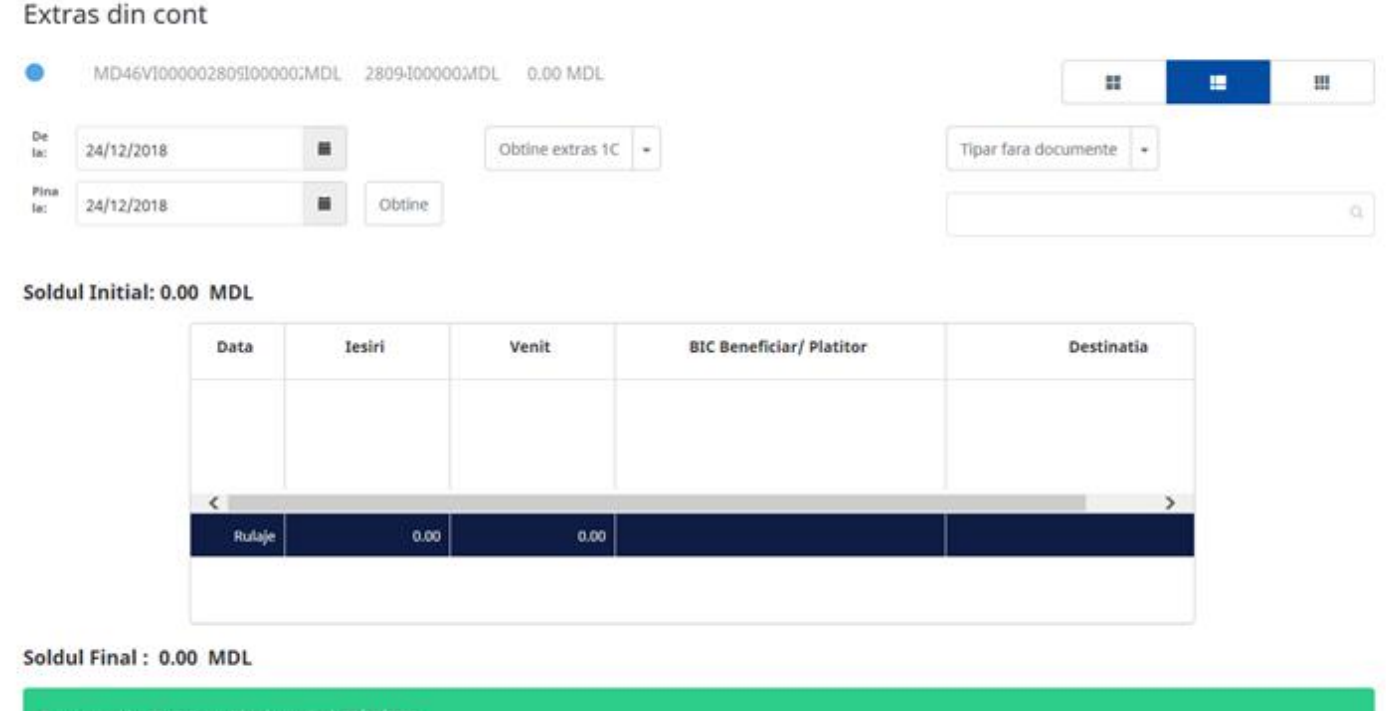

To get the statement in a .txt file, go to "Export to 1C".

To get the statement in an .xml file, go to "Export to XML".

To get the statement in an .xls file, go to "Export to XLS".

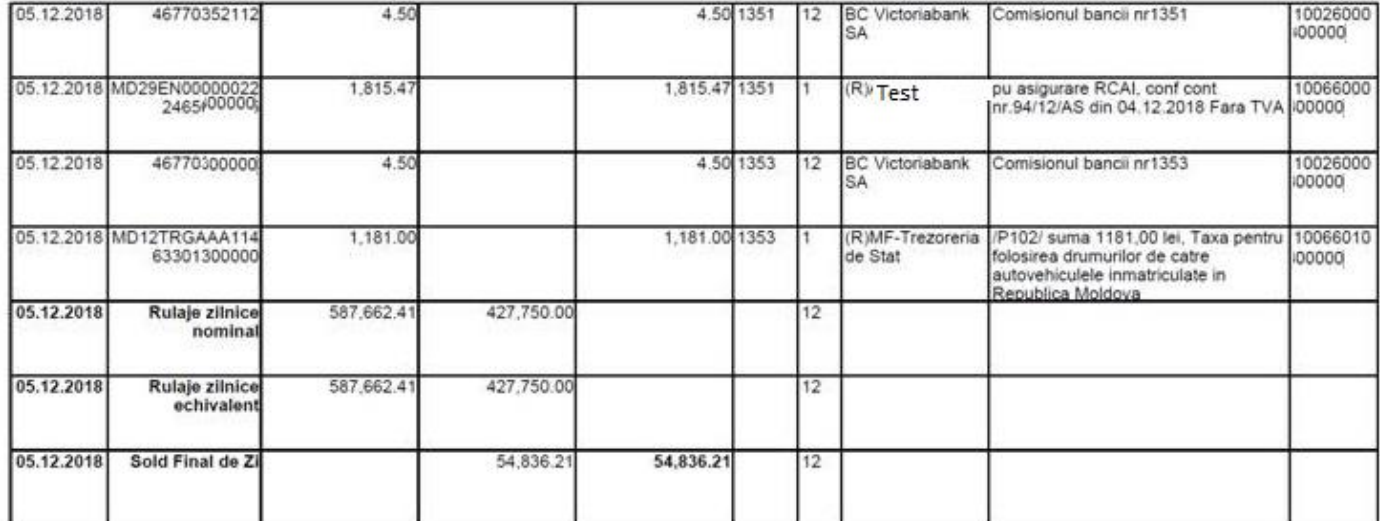

### **IX. How to import / export documents**

To import a document from other recordsystems, it is necessary to proc the following steps:

- Go to the "Import / Export" section at the top of the "Importing Payments from the 1C File" entry;
- In the "Browser" field, select the file you want to import, then click the "Import" button.

Documents will be created and stored in the map with the name "Inbox" (the "Documents" department located at the top).

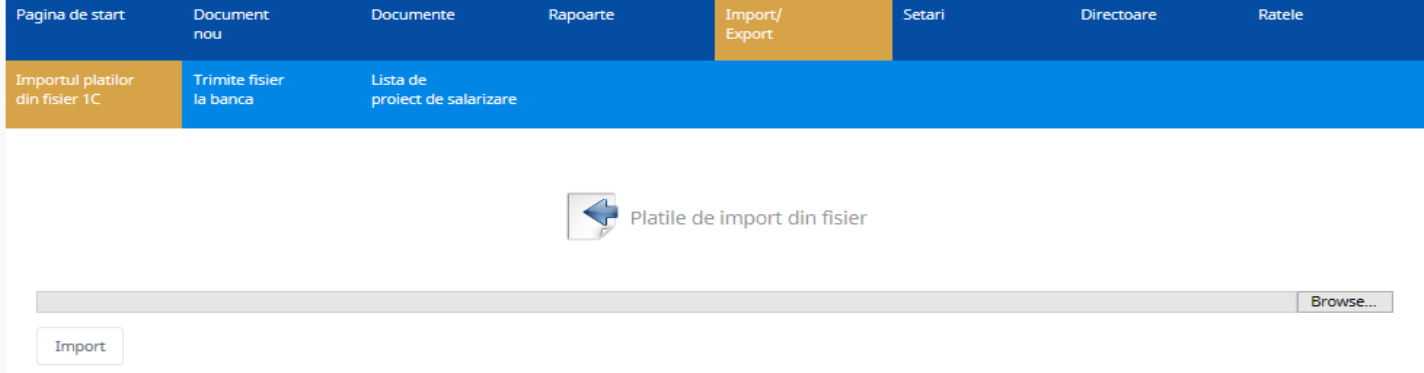

Apply the electronic signature on a document or more documents in the "Inbox" map.

1. To send files to the bank, you must access the Import / Export department option "Send File to bank "as in the picture. The "Number", "Sender", "Message" fields are optional at your disposal to facilitate the operator's work, but in the "Date" field the date of execution must be indicated.Go to "Browse," select your upload file, then click on the "Upload File" button, then select "Confirm on your own responsibility that the attached document corresponds to the original", then "Create"

#### and "Sign"

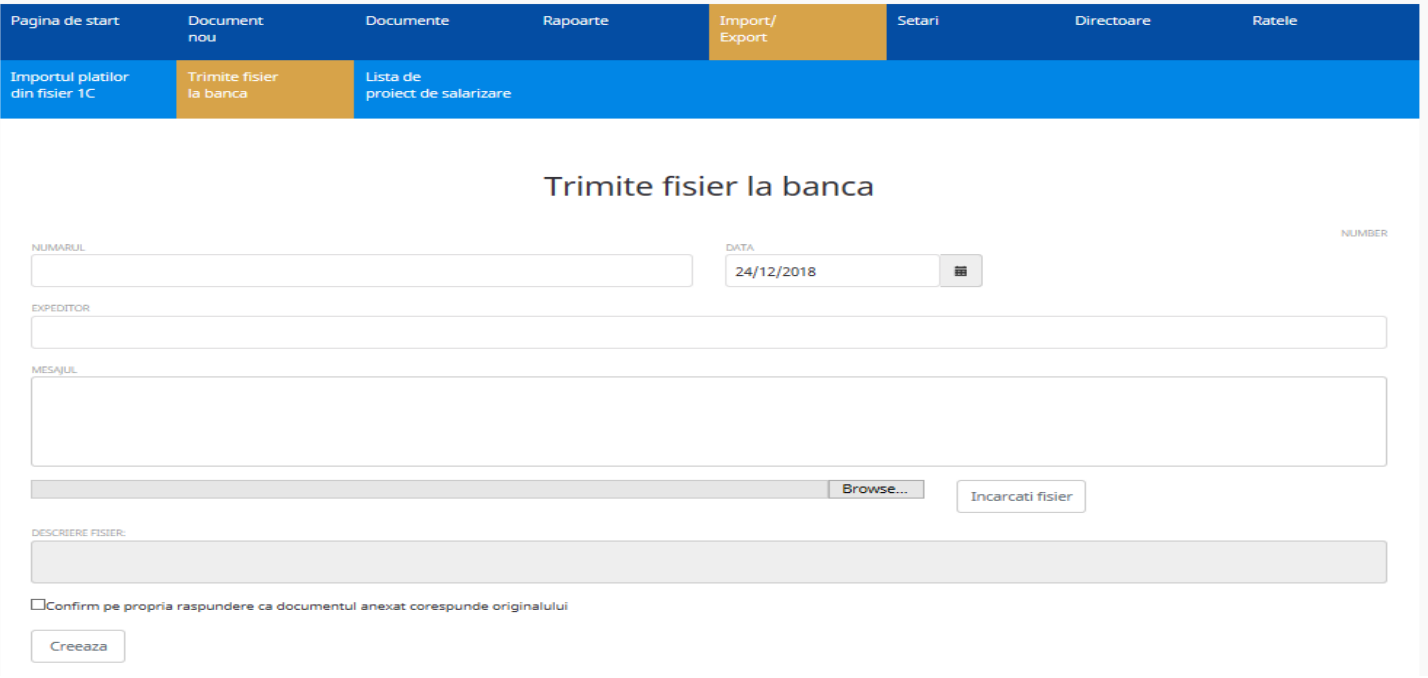

**ATTENTION: In order to send the document, the maximum allowed file size is 2MB files (\* .doc, \* .xls (salary project), \*, pdf, \* .jpeg).**

To send a salary project file, go to the Import / Export department option "Salary project".Select the "Salary code" then press "Get" to get the list of employees as a result.

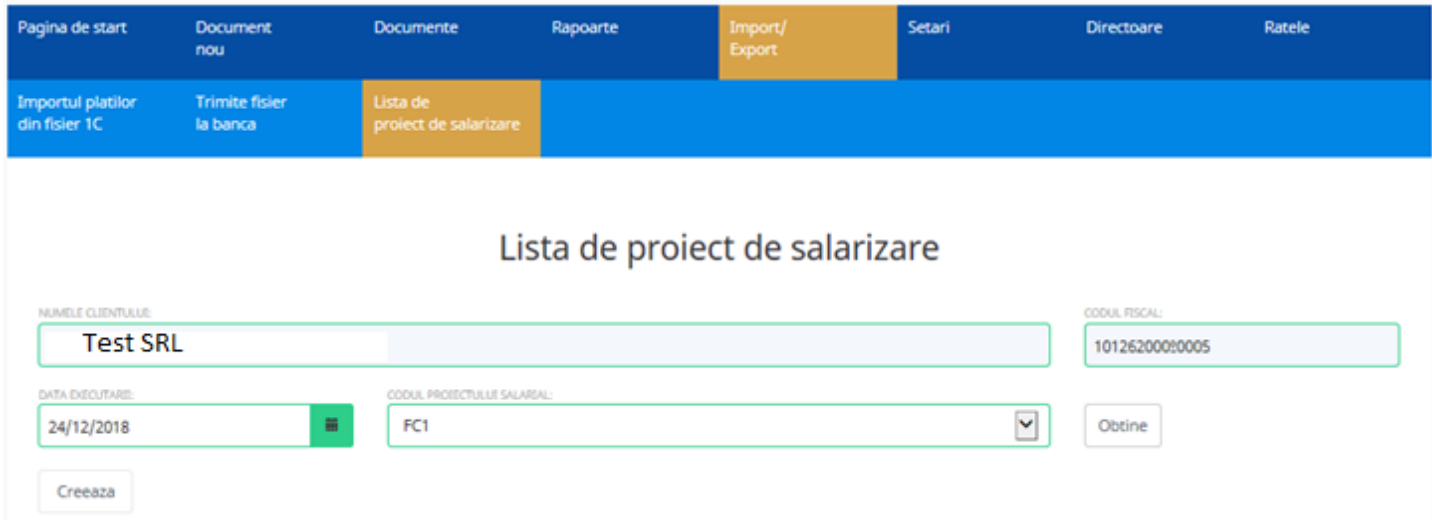

In order to complete / modify the data in the salary project it is necessary:

Click the button  $\mathscr O$  and indicate the needed amount, then save the information by activating the "Modify" button and the data will be placed in the payroll list.

By activating the "Download File" button, you will get an excel file.You can save it to your computer and make the necessary changes to it, and then upload it to VB 24 Business.

In order to modify the data in the payroll project, we type the "Upload file" button and the data list is updated with the information in the updated file. Then "Create" and "Sign", the salary project to be sent to the bank.

Lista de proiect de salarizare

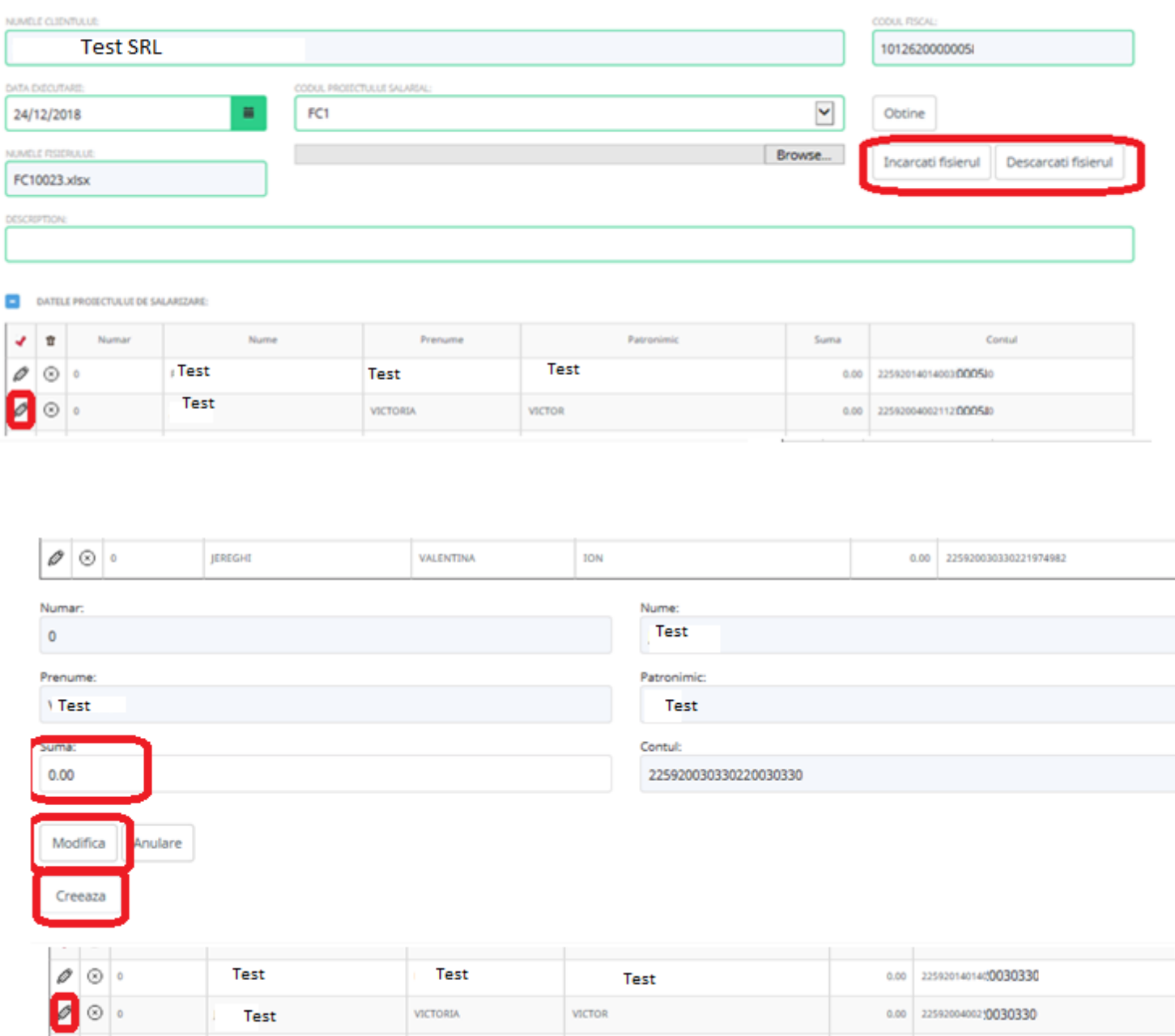

### **X. How to use document maps**

In the "Draft" map, we find the document that was created, but it was not signed:

- a) You can save it;
- b) You can make changes to the document if you have something wrong. For this operation you can use the "Edit" button.

c) Once you have accessed the "Create" button and until you reach the "Sign" button, you can liquidate the released document, if needed.

d)

In the "Inbox" map you can find imported documents which are waiting for their mobile / electronic signature.

In the "To sign" map there are the pending documents for the second mobile / electronic signature.To apply the mobile / electronic signature on a single document, check the document and go to the "Sign" button. To apply the mobile / electronic signature on multiple documents or all documents at once, access the buttons

Inapoi

Urmatorul

and apply the "Select all" in consecutive mode and type the "Sign" button.

In the "Waiting Conf.bank" map are the documents that arrived at the bank to be authorized, if there are errors, the documents will be rejected to the customer.

The "Refused by Bank" map places the documents that were rejected by the bank operator. To view the reason for the

refusal, open the document with the button  $\mathscr U$ , in the "History" option you will find the cause of the refusal and the steps through which the document passed.

In the "For bank" map, are stored the documents that must be processed through the SAPI payment system (payments to be processed through the National Bank).

The "Archive" map places the documents that have passed all the stages and are already reflected in the customer account statement.

The "Deleted" map displays documents that have been liquidated by the client.

The "My Documents" map stores all documents indifferently of their status.

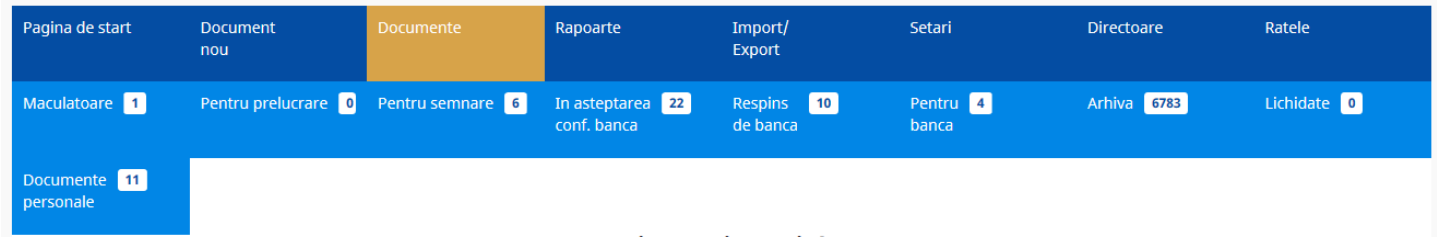

# **XI. Useful information**

Once you have signed the document, you can immediately create a new document of the same type, which will keep the sameas in the previous document. For this operation, use the "Copy" option in the menu bar above in the newly opened Payment Order window.

To apply the second mobile / electronic signature it is necessary to:

- Got to the "To sign" map;
- Select the required document, the full list of documents can be viewed using the buttons  $\Box$  and

- Go to the button next to the document  $\mathscr{C}$ , to open the document;

- Go to the "Sign" button in the open document window.

If no other mobile / electronic signature is needed, the document will be sent to the bank, and the system will inform you of this via a message.

In each new window of the document at the top there is a menu bar with several options that you can use by accessing them. Below are the options described:

### **Copiere**

 Copying: Access this button in the completed document with the necessary data, if the next document you have to create contains the same data (this is the creation of an exact copy without saving it).

### Deschiderea sablonului

Open template: This option allows you to select a template previously saved to create a

new document.

# Salvarea sablonului

 Save template: This option allows you to save a specific template, the document already filled in with certain data can be saved, and later you can use this data to create a new document.

**ATTENTION**: The templates you create are viewable and can only be used by you. Templates are created for each type of document separately. It is important that when saving the template do not use names that were previously used for other templates.

### Semnaturile

Document signatures: Access this button to get information about the signatures applied to the

document.

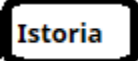

Document history: steps through which the document passed through the system.

### **XII. How to view the exchange rates**

The Rates section displays the BNM rates and the commercial rates set by the bank.

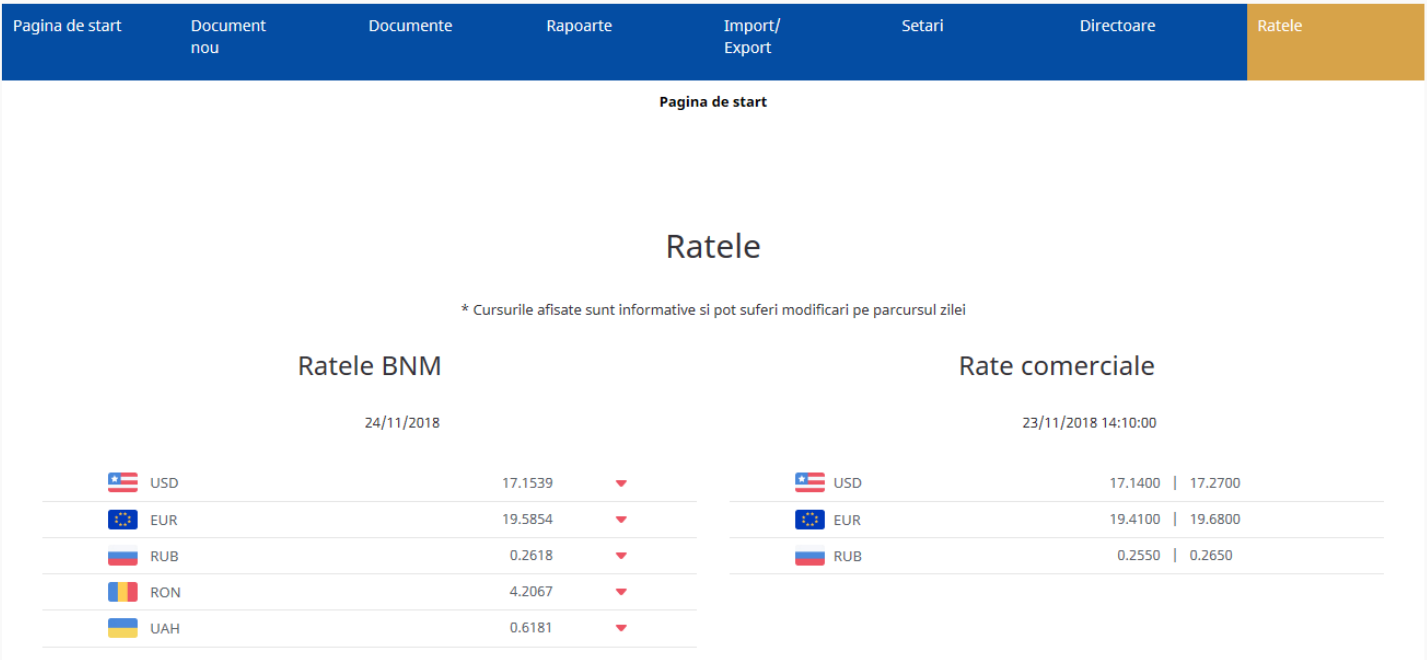

# XIII. How to supply the deposit account

To make a payment order to supply your deposit account you must:

Go to the "New Order" section at the top of the "Payment Order" section (see below):

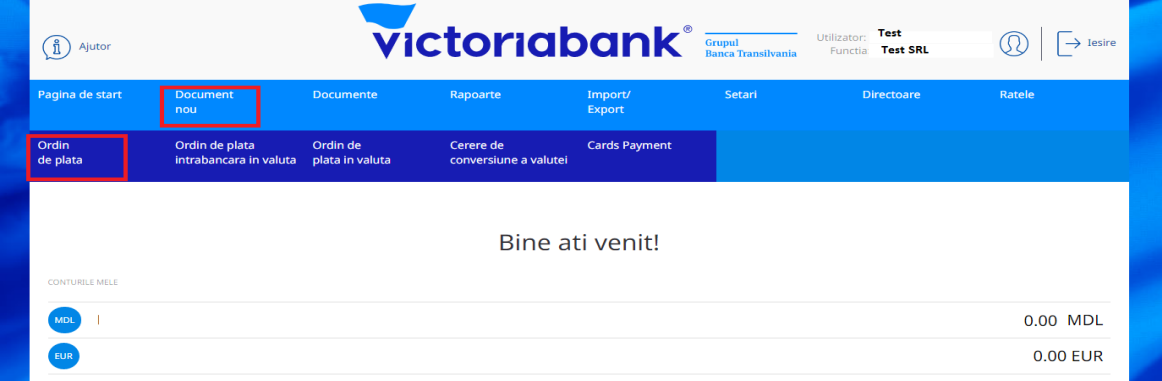

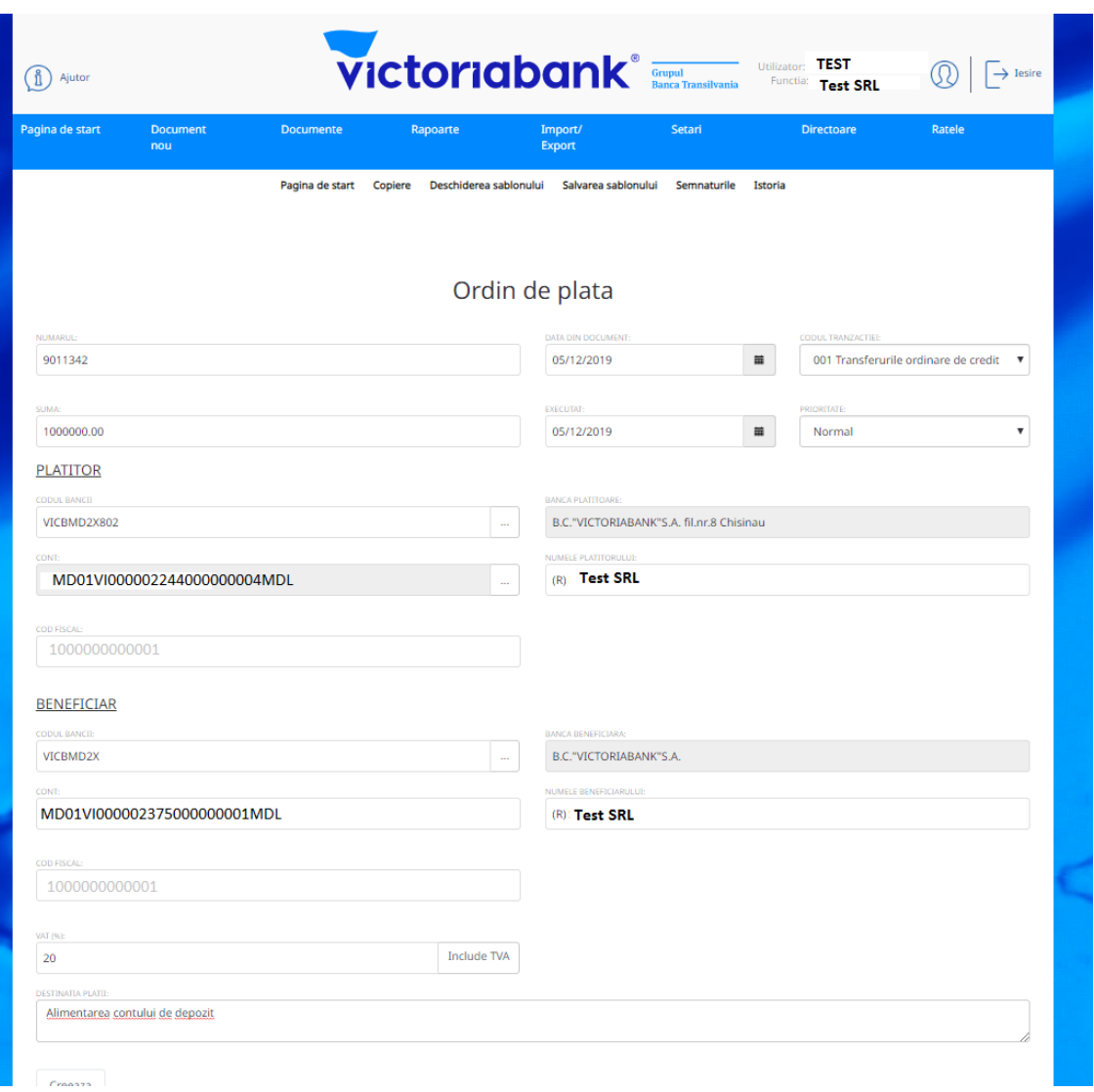

Fill in the form in the new window with the required data as follows:

- a. In the "Order number" field, indicate the document number;
- b. In the "Amount" field, indicate the amount of money to be transferred;
- c. In the "Document date" field, indicate the date of issue of the payment order;
- d. In the field "Date of execution" indicate the date of execution of the payment order;
- e. In the "Transaction code" field, select the transaction code from the nomenclature:
- i. 001 in case of ordinary transfer;
- f. In the "Priority" field, select the "Normal" or "Urgent" transfer mode, as needed;

g. In the "Beneficiary" field, enter the beneficiary's details. In the Account field, enter the beneficiary's iban, the bank code appears automatically;

h. In the "Payment destination" field, enter "Deposit account supply"

# XIV. How to create a withdrawal from your deposit account

In order to make a cash withdrawal from the MDL deposit account, you must:

Go to the "New Order" section in the "New Document" section above (see below):

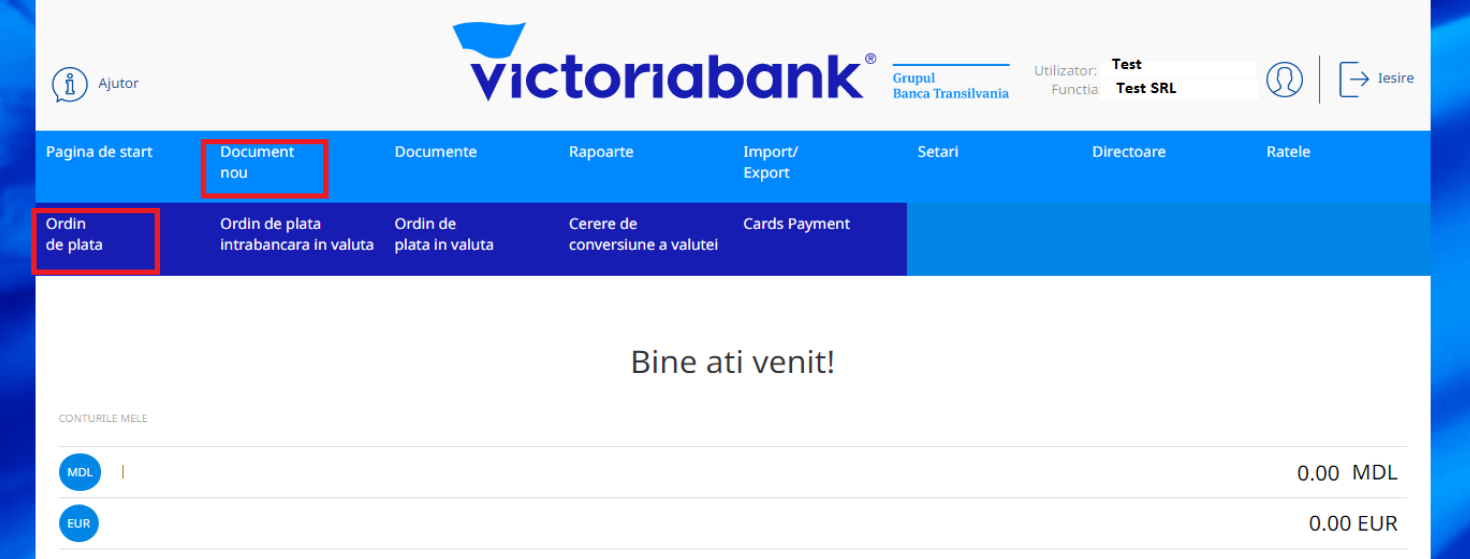

Transfer from MDL deposit account to the company's current account:

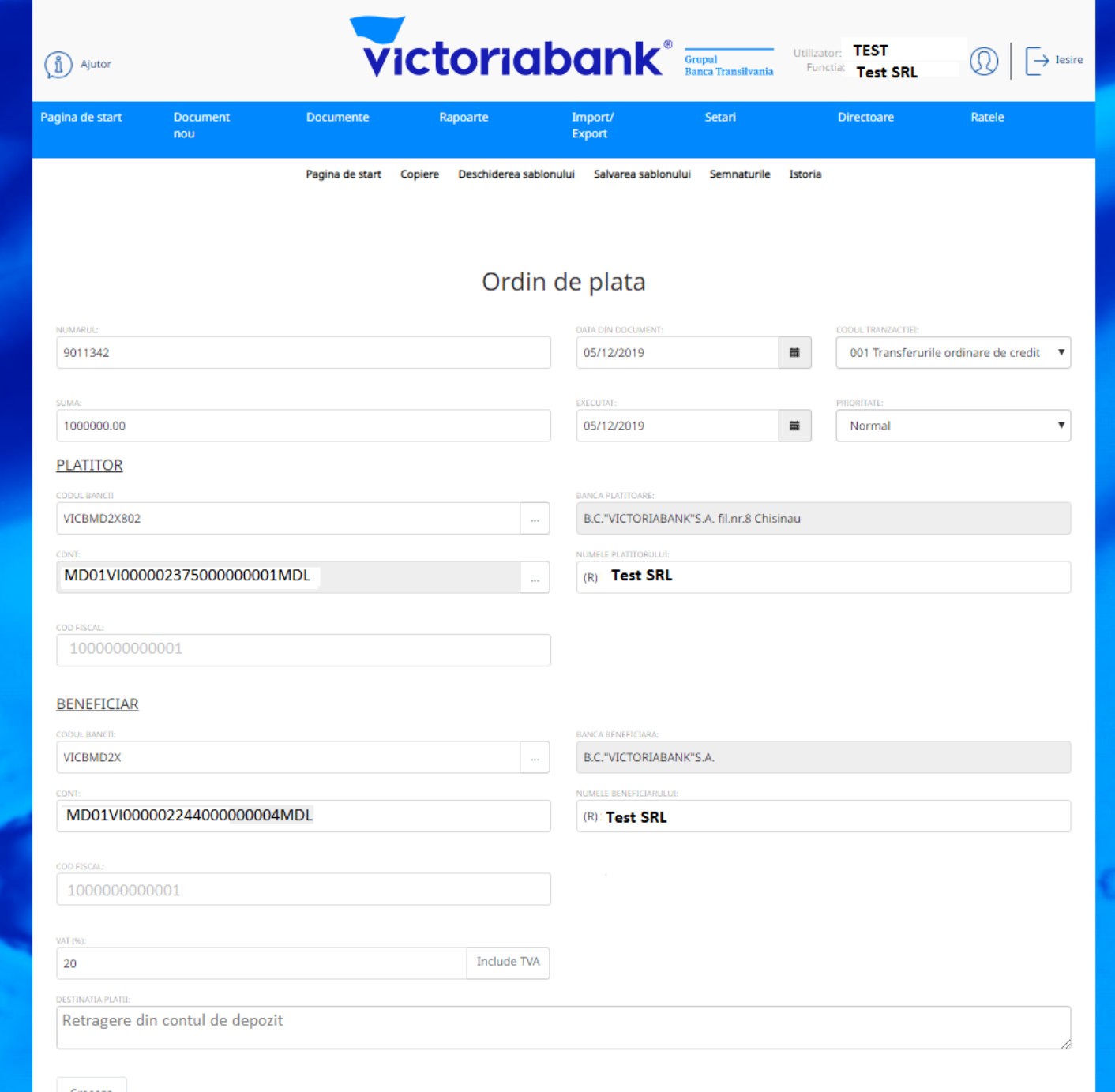

After completing all the required fields, go to the "Create" button.

The system will inform you by a message displayed in the upper left if the payment order has been created. The payment order will not be created if you have not filled in all required fields, the system will display an error message.

# XV. How to create a cash order

To place a cash order, go to the "Cash Order" option in the New Document section.

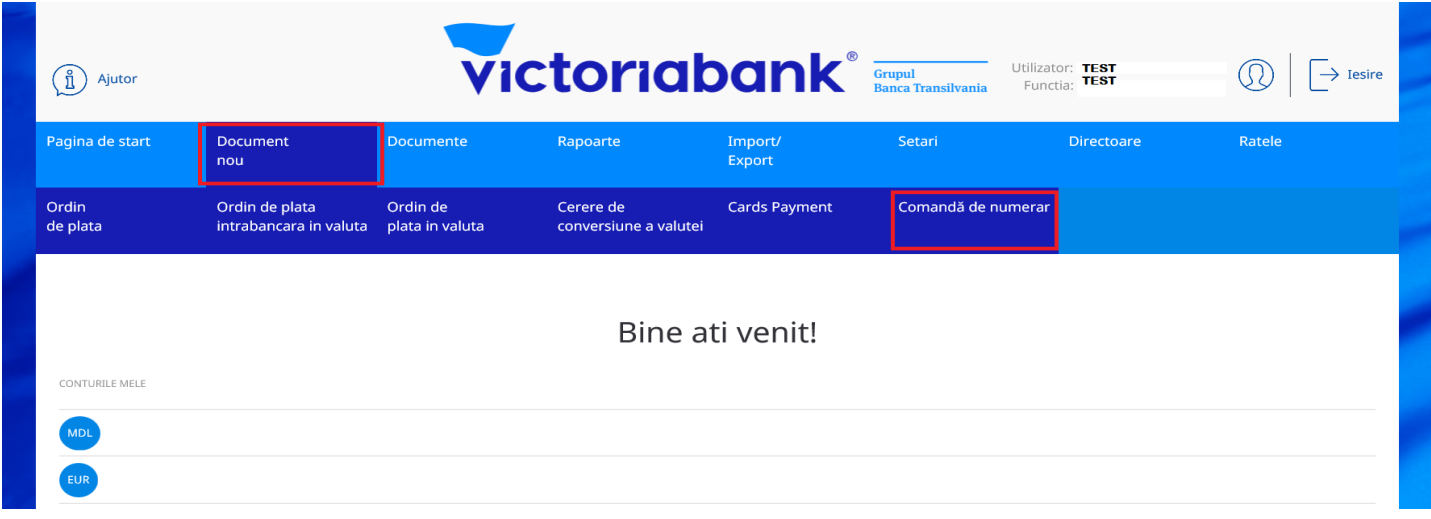

The "Amount" field indicates the amount to be withdrawn, and then indicates the date on which the cash is to be withdrawn:

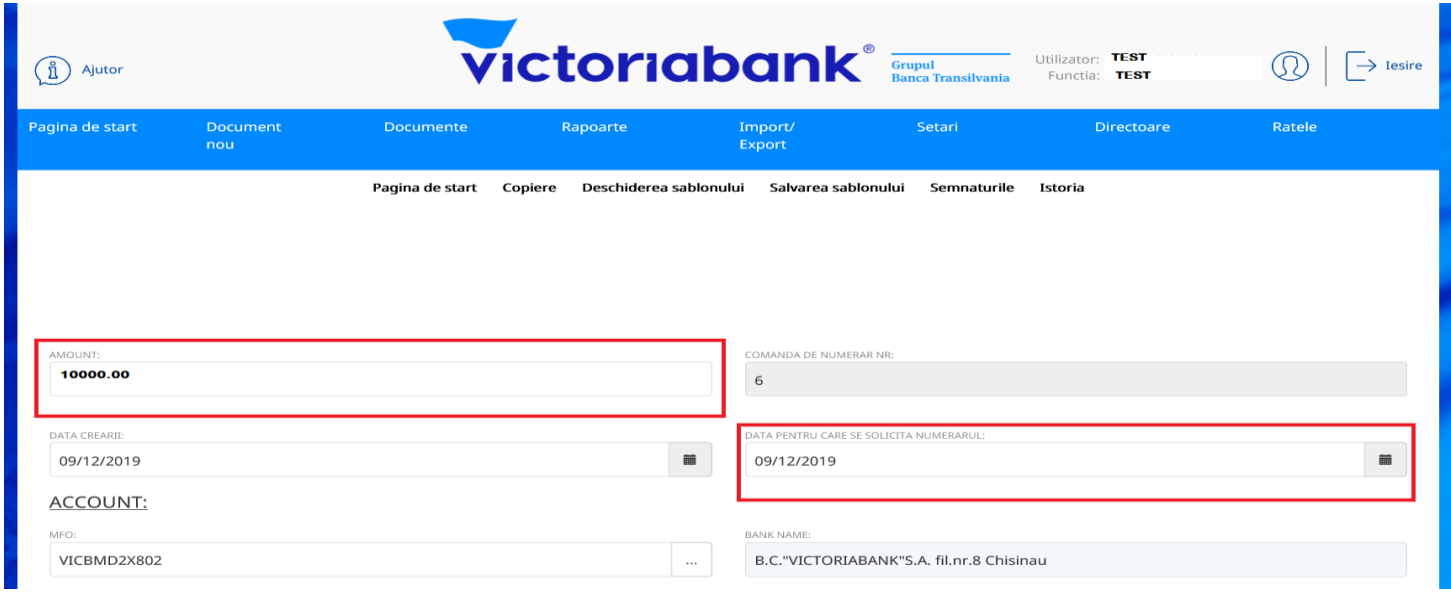

Indicate the subdivision of the bank from which the cash order is to be picked up:

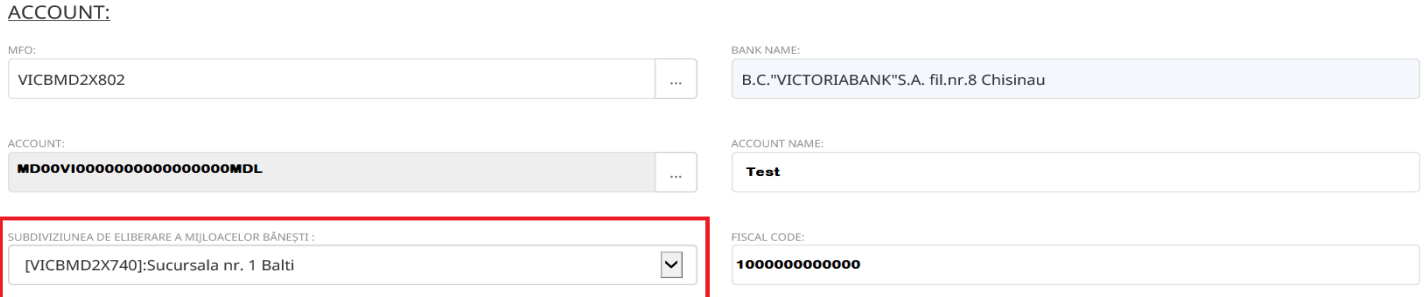

#### Representers:

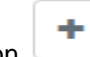

In the field **Representers.** press the button and fill in the data from the identity card of the person authorized

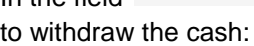

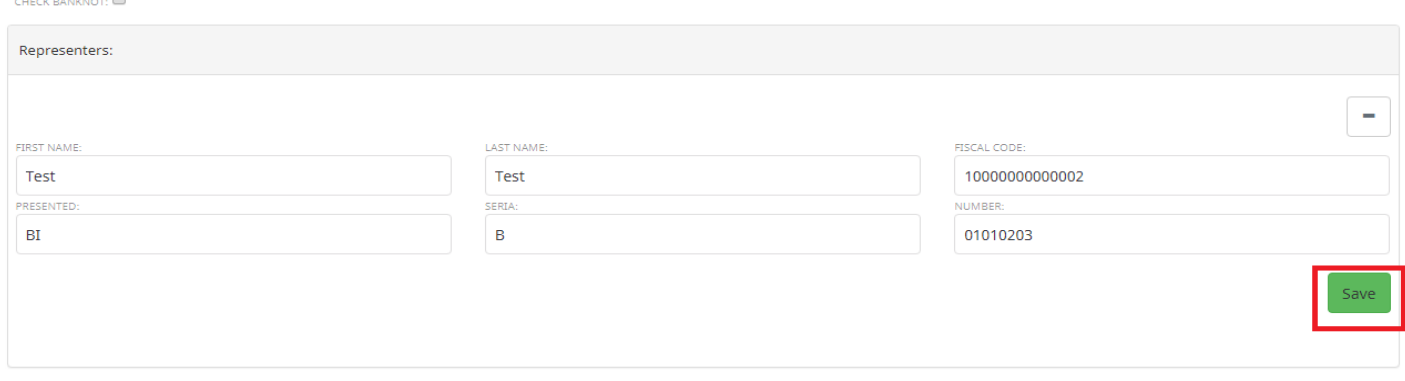

#### Then press the "Save" button to save the data:

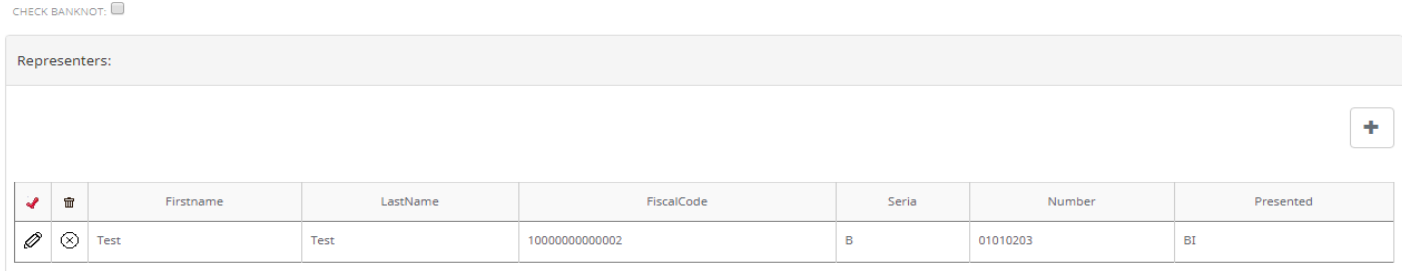

The payment purpose field opens with the button  $\Box$  and choose the symbol and purpose of the payment, then confirm the amount:

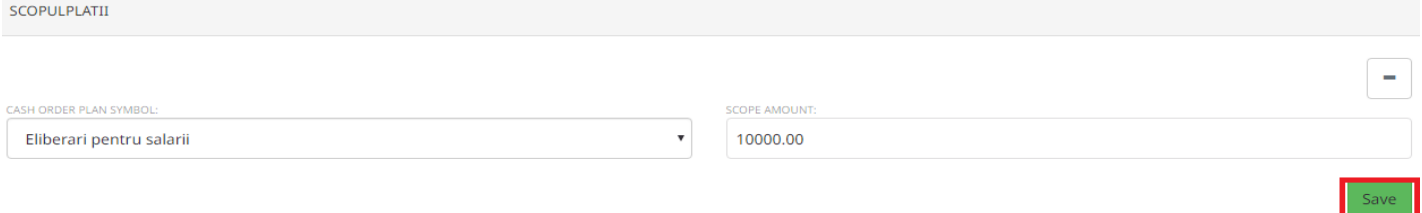

#### Then press the "Save" button:

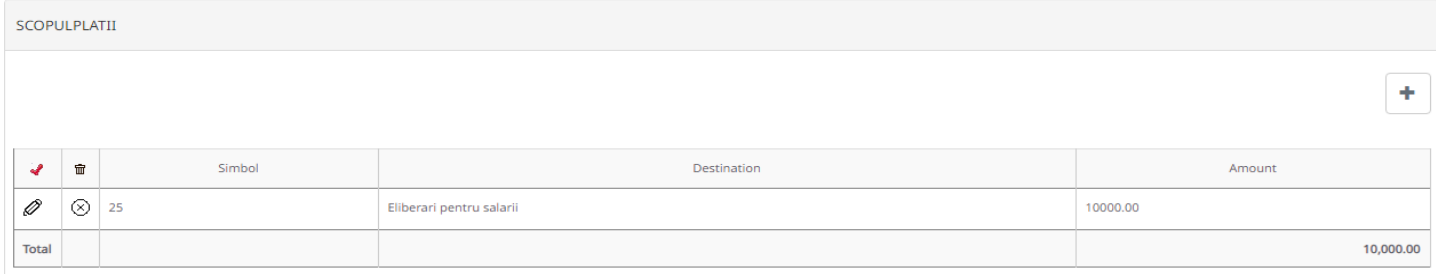

The Nominal field opens with the button  $\Box$  choose the desired nominal and confirm the amount by the right number of banknotes:

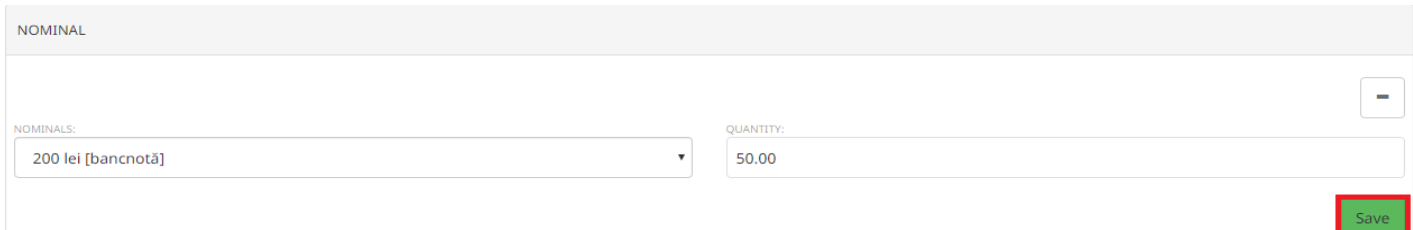

#### To save the data, click on the "Save" button:

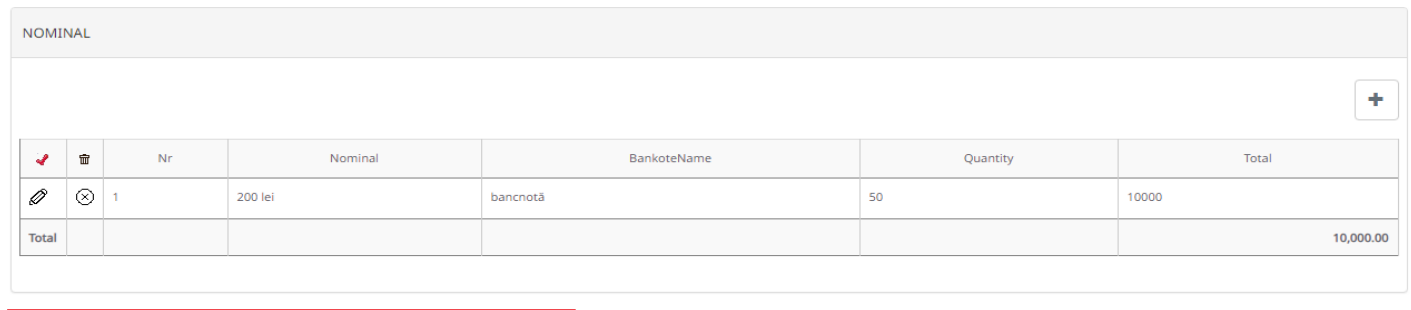

Banca este in drept sa modifice nominalul bancnotelor indicate de catre client

Attention: The bank is entitled to change the nominal value of the banknotes indicated by the customer!

The Nominal field is optional and does not require completion!

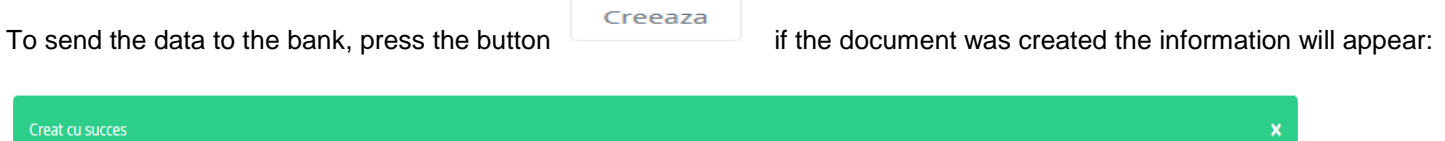

Ulterior, se semnează documentul si se aplica prima și a doua semnatură.

# XVI. Data transfer to M-Pay

To send the data list to M-Pay, access from the Import / Export section the option "Data transfer to M-Pay ".

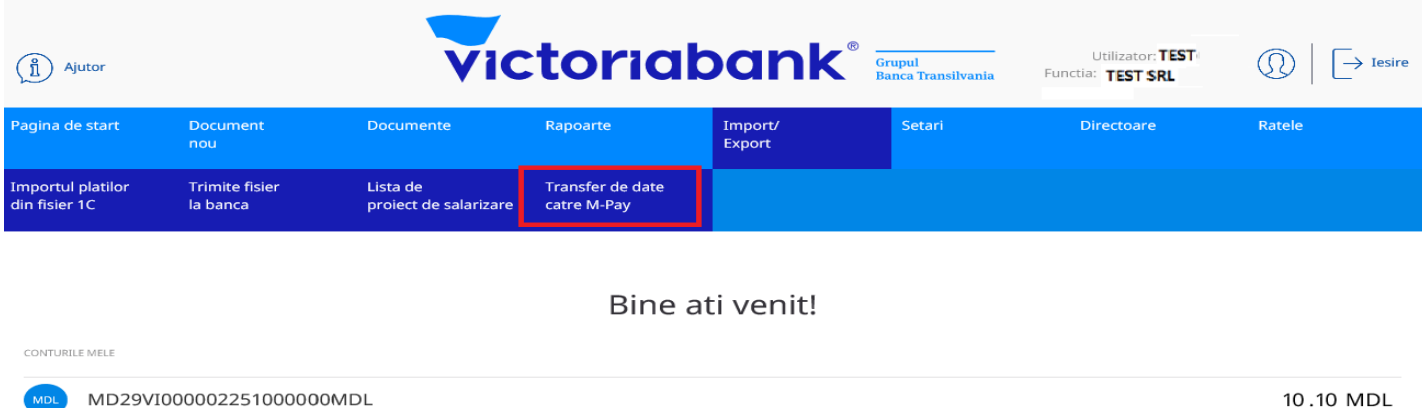

perform the following steps:

Select "Salary project code" then activate the "Get" key, then the "+ Salary project data" button, and as a result the list of employees is displayed.

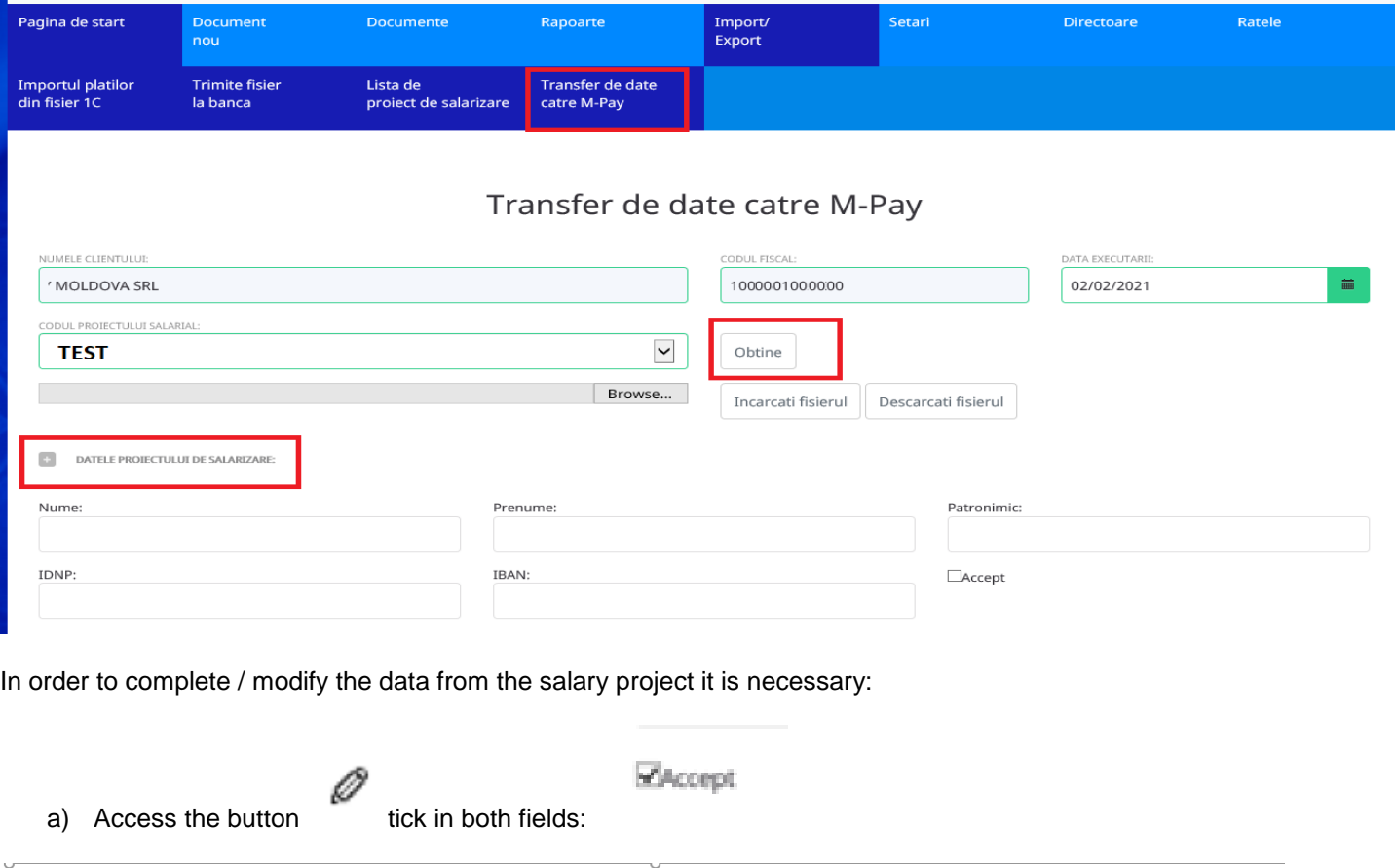

⊙ Prin prezența, în conformitatea cu Lege nr. 289/2004 privind indemnizațiile pentru incapacitate temporară de muncă și alte prestații de asigurări sociale, compania . MOLDOVA SRL SRLICS solicità transmiterea către compania M-Pay lista persoanelor, care au manifestat acordul de a primi indemnizația pentru incapacitate temporară de muncă prin conturile de carduri salariale emise de BC Victoriabank SA. ò

then save the information by activating the "Modify" button and the data is placed in the payroll project list.

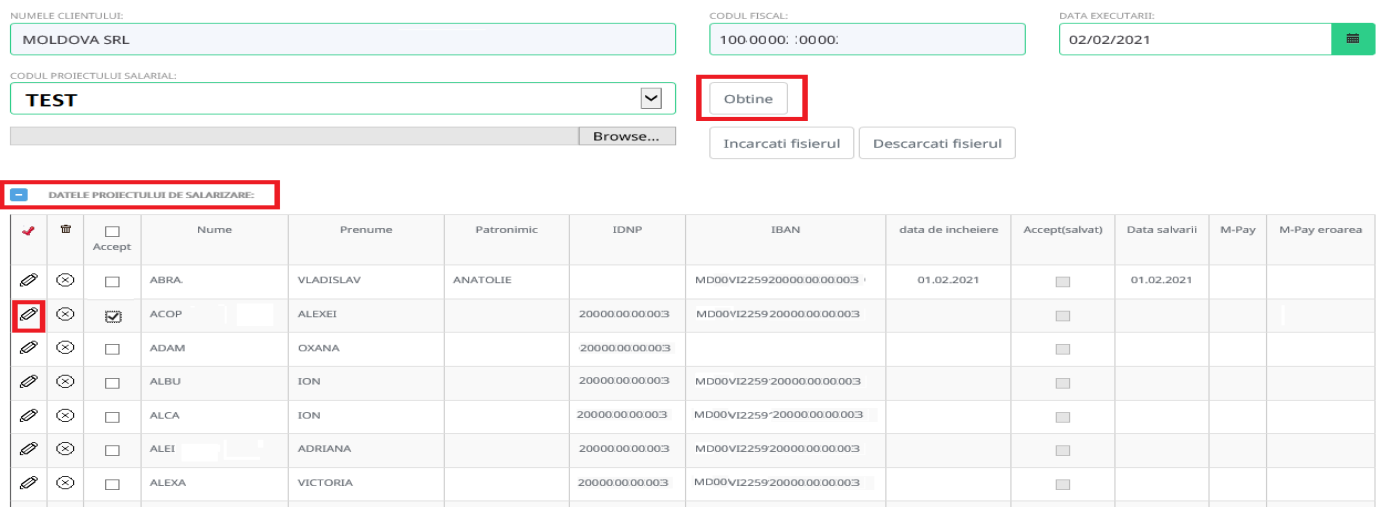

### Transfer de date catre M-Pay

b) Check the correctness of the data to be transmitted to M-Pay. In the list of the salary project in the section "Accept" it is necessary to display the check mark next to each employee whose data is to be transmitted to M-Pay.

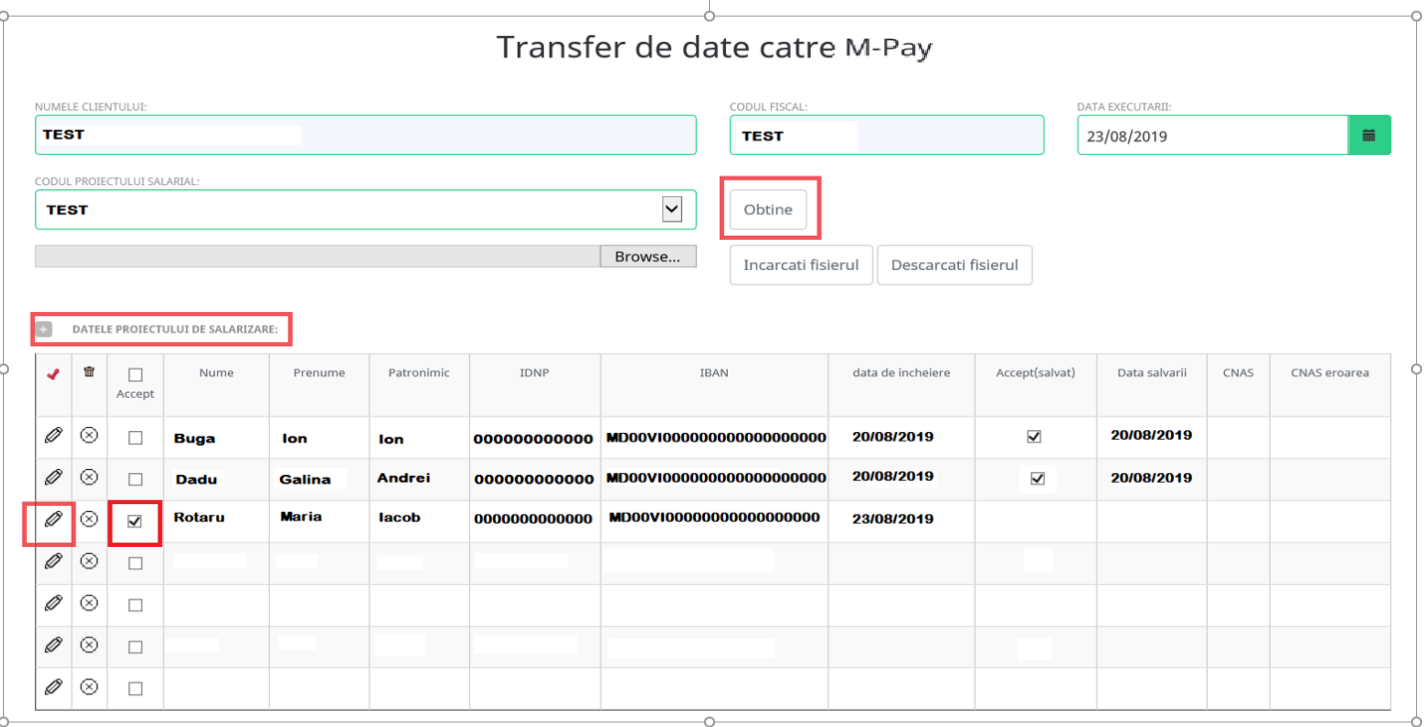

c) After the data has been placed in the payroll project list, access the "Create" and "Sign" button to send the data to M-Pay.

NOTE: In order to transmit the data to M-Pay, it is necessary to apply the signatures of the authorized persons (Accountant and Director, DirCont).

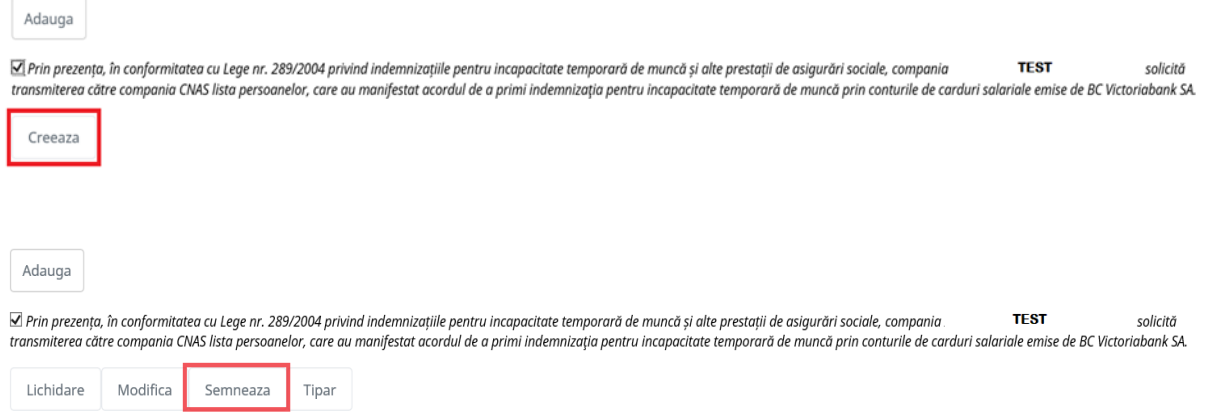

d) To check the data that has already been sent to M-Pay, access the Import / Export section, the option "Data transfer to M-Pay", activate the "Get" key, then the button "+ Payroll project data", and as a result the list of employees is displayed.

The "Accepted (saved)" field will display the check mark, and the "Saved date" field will display the date on which the data was transmitted.

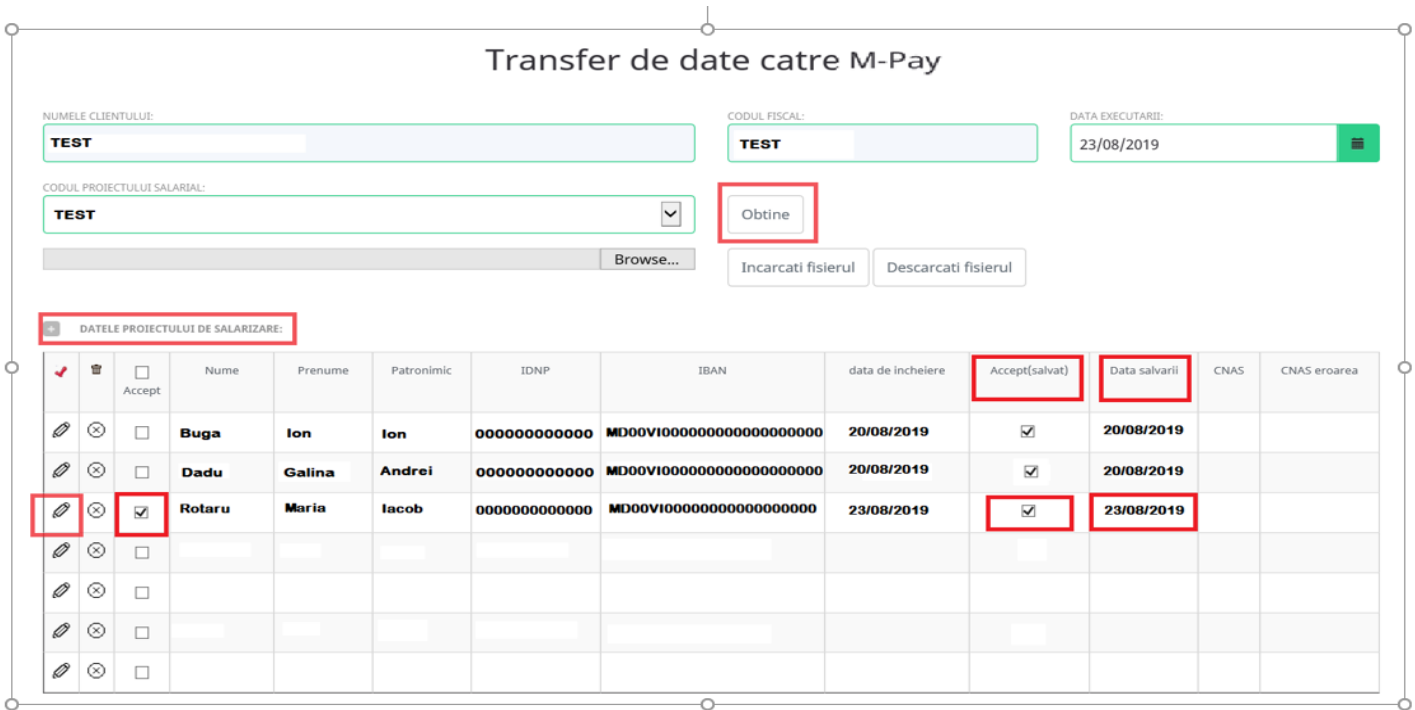

# XVII. Payment for M-Pay services in VB24 Business

To generate a payment note, go to: mpay.gov.md and choose the service you want to pay for.

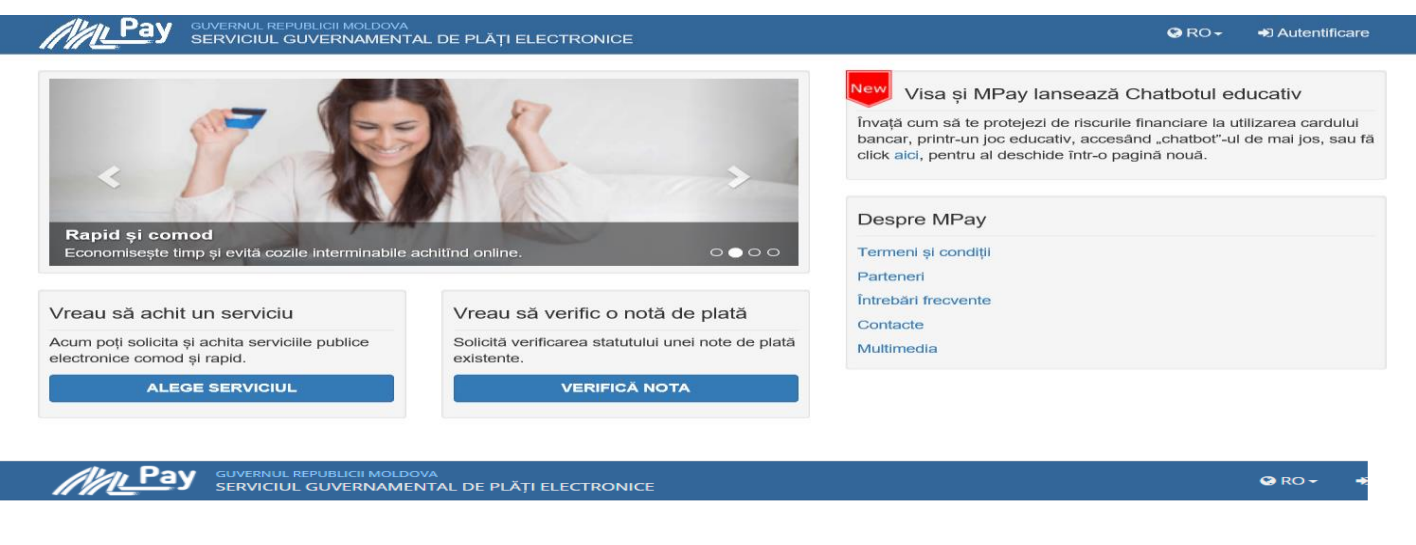

#### Agenția Națională Transport Auto

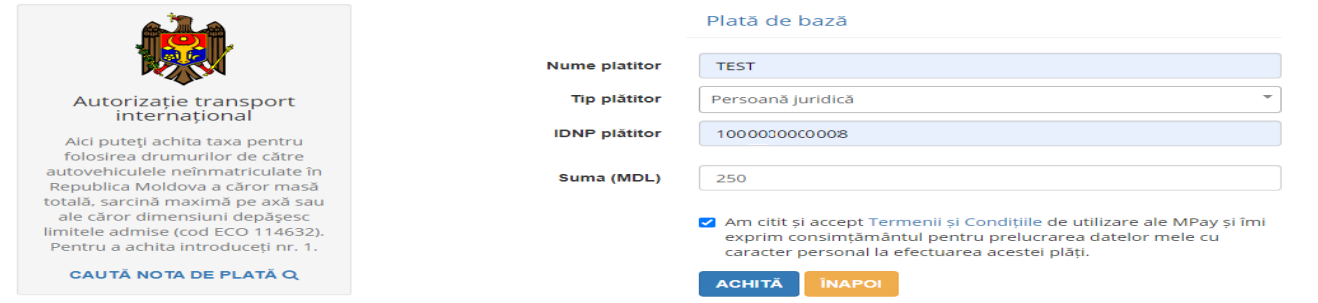

After filling in the fields and accessing the "Pay" button, the payment note number and the information about the service to be paid and the status of the payment note will be generated.

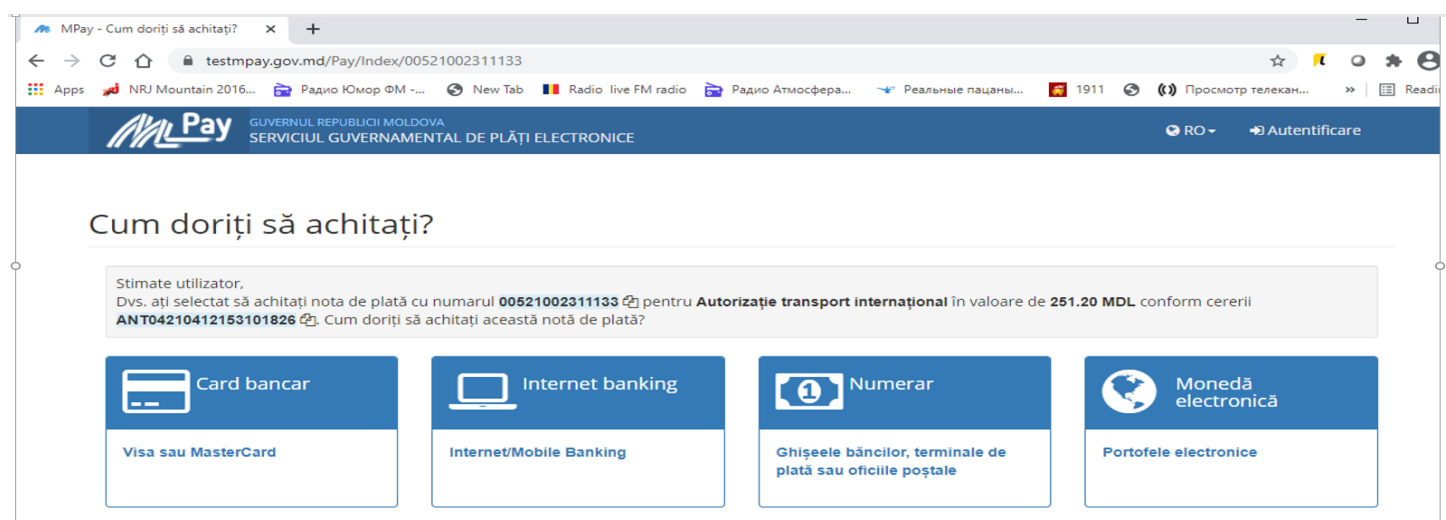

Example:Payment note number - 00521002311133for International Transportation Authorization in the amount of 251.20 MDL according to the request ANT04210412153101826

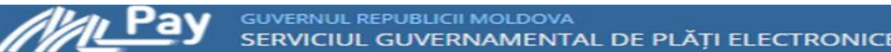

# Nota de plată:

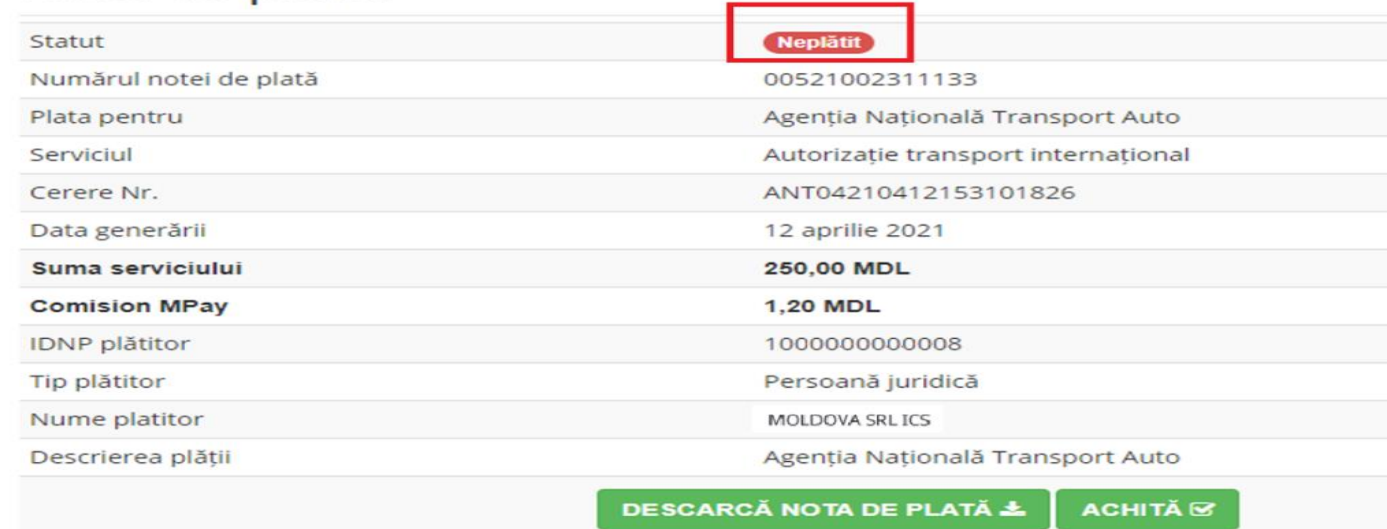

To pay the bill generated through mpay.gov.md, go to "Reports" -> "Invoices".

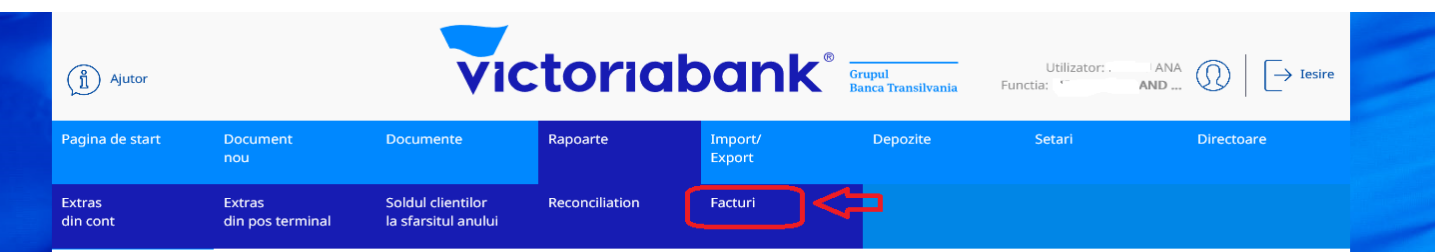

In the "Personal key" field, enter the payment note number and key in the "Get" button.

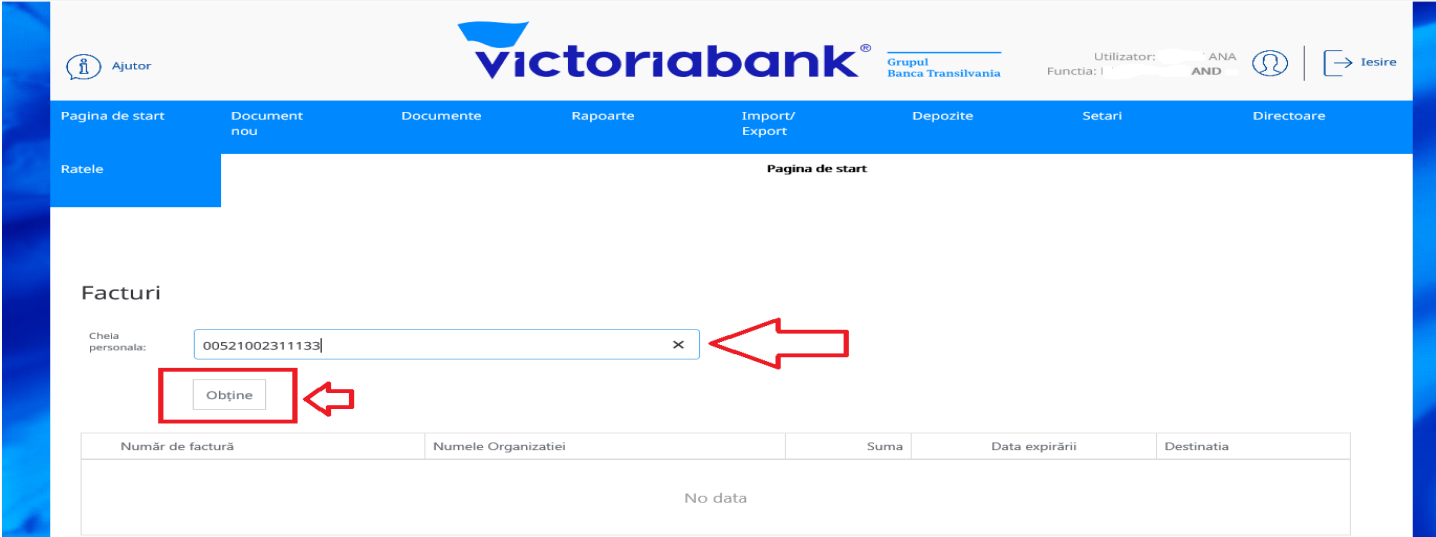

Check the information generated and type the "Generate Invoice" button.

# **XVIII Reconciliation guide**

In order to obtain extended data regarding the collection of payments from third parties in favor of the organization (reconciliation), it is necessary to access in VB24 Business the section "Reports" -> "Reconciliation".

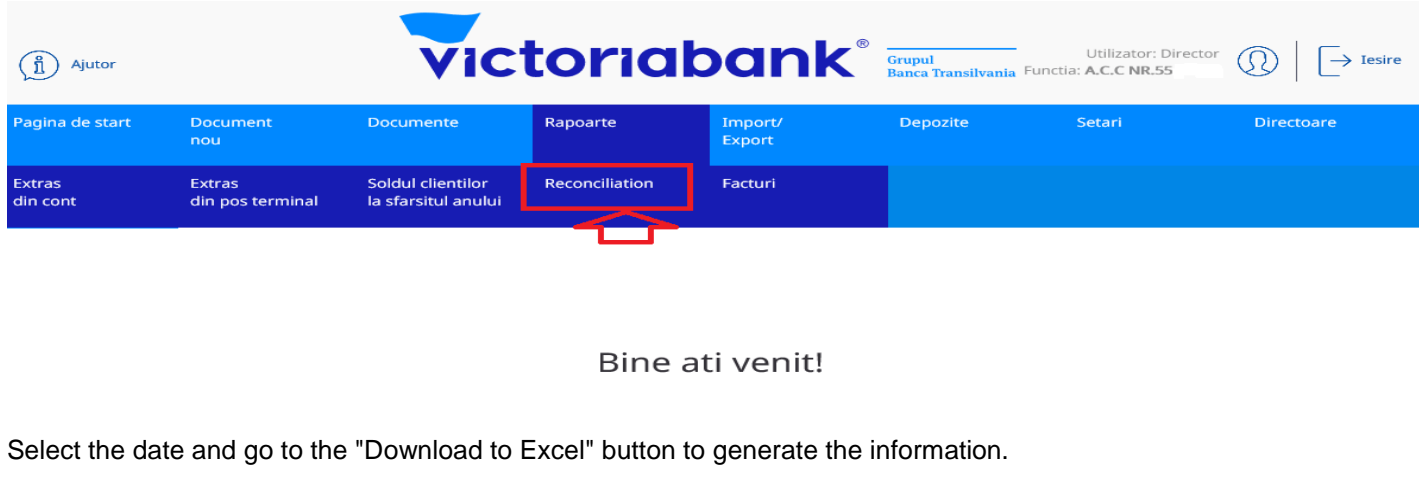

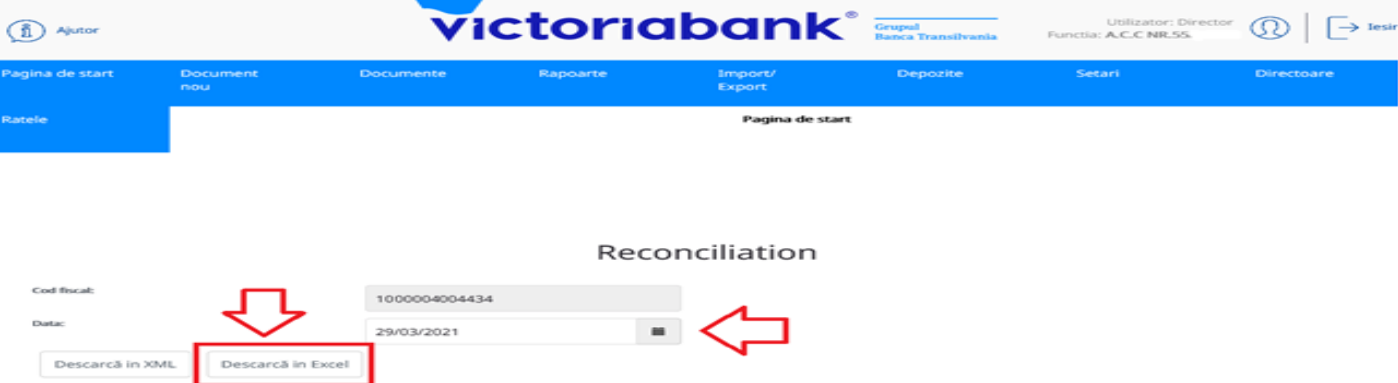

# **XIX How to make a deposit in VB24Business?**

From the Deposits menu, select the "Open New Deposit" option to create a new deposit.

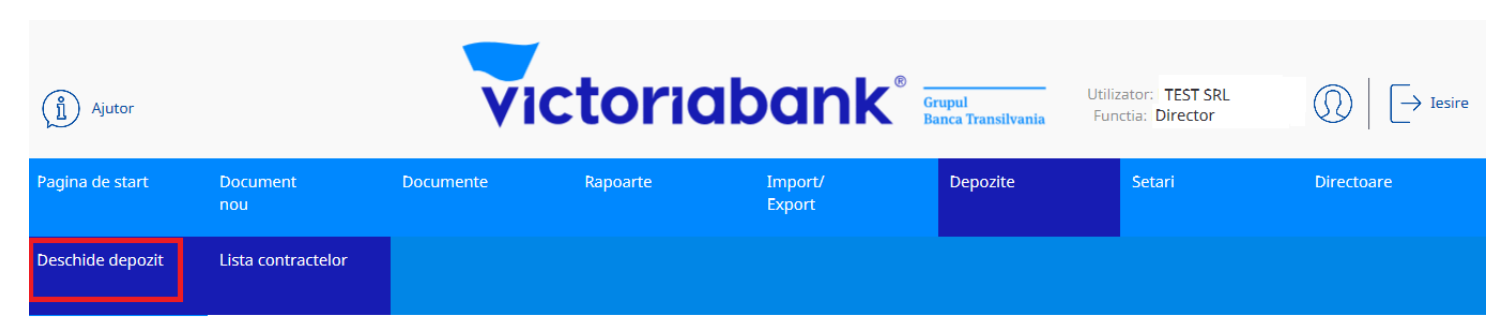

When setting up the deposit, it is mandatory to complete the amount of the deposit, the currency and the term (indicated in months).

# Deschide depozit

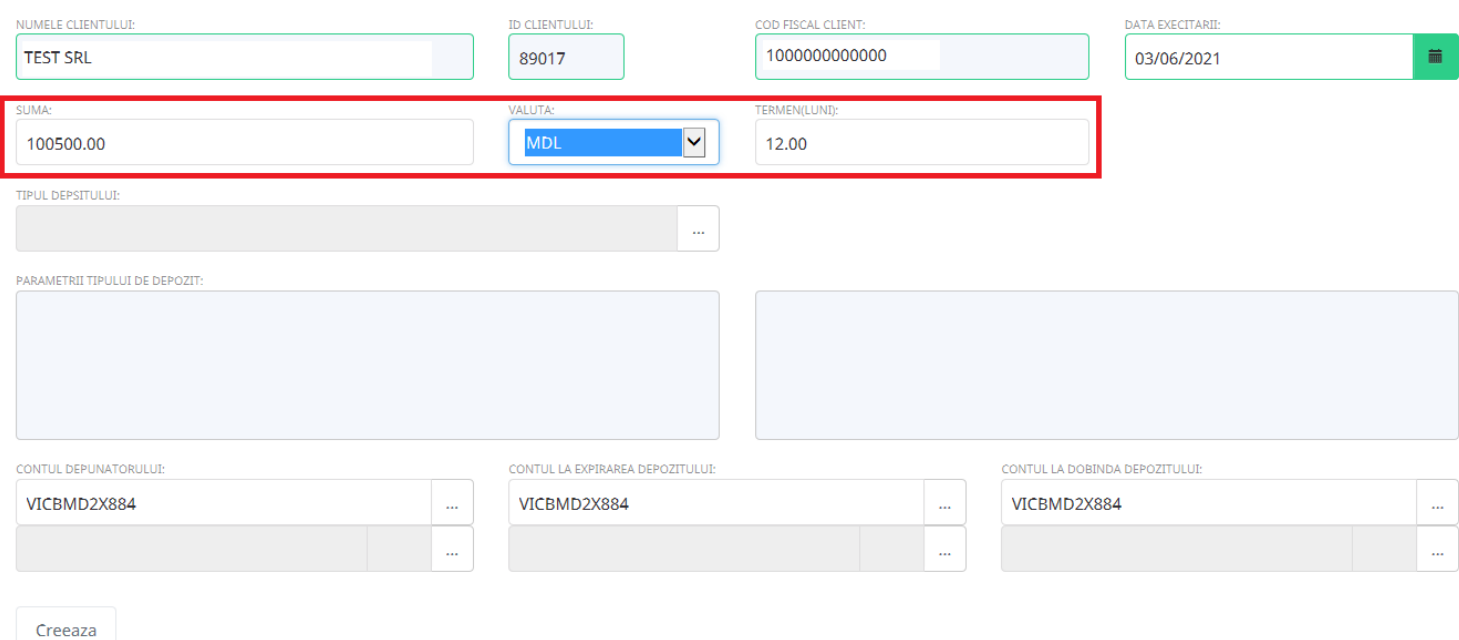

Below the document it is necessary to select the type of deposit, then all the parameters of the required type of deposit will be filled in. The account of the depositor from where the initial balance of the deposit is constituted must also be indicated.

The selected current account will be automatically added in the fields: the account at the expiration of the deposit and the interest on the deposit.

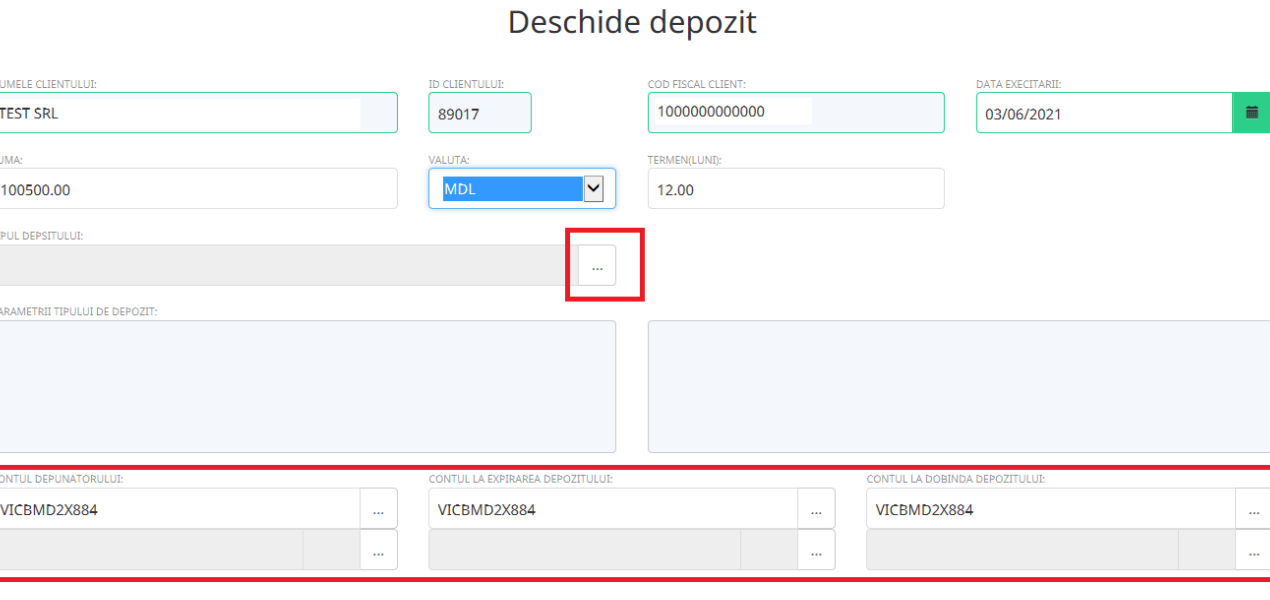

Creeaza

#### Select the Deposit Type:

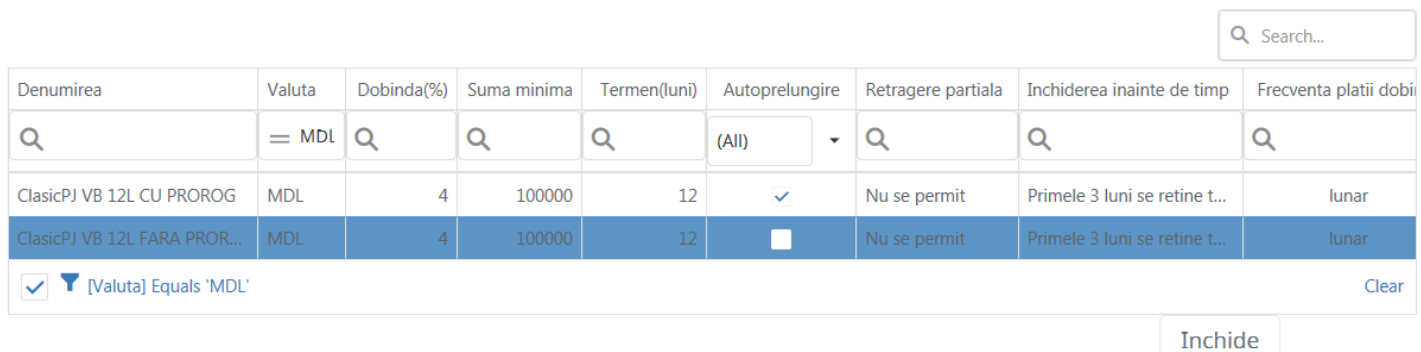

After completing the data in the mandatory deposit agreement, the document is created and signed.

The system will inform you by a message displayed in the upper left if the payment order has been created.

The payment order will not be created if you have not filled in all required fields, the system will display an error message.

Creat cu succes

The document is signed using the first and second signature (Director / Accountant) or the only signature (DirCont).

**Document este semnat** 

### Deschide depozit

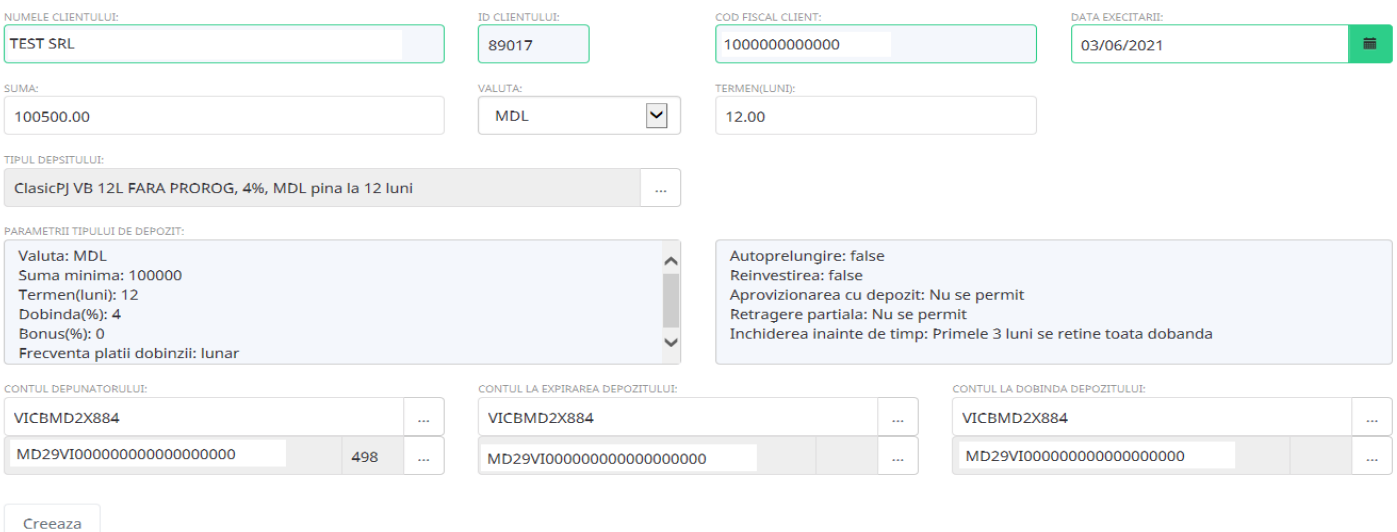

### In the Deposits menu, the Contract List option, the constituted deposits are displayed:

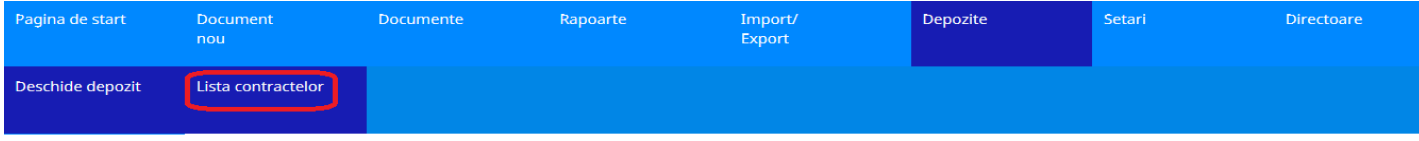

#### Lista contractelor de depozit

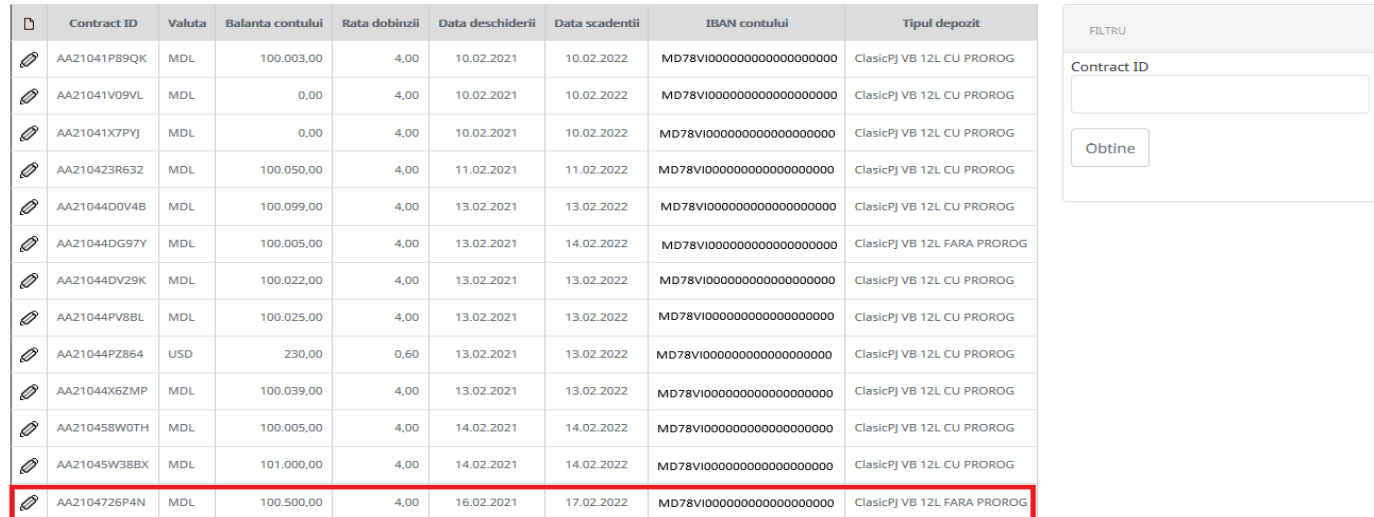

After setting up the deposit, the balance of the deposit account is displayed on the home page in VB24Business.

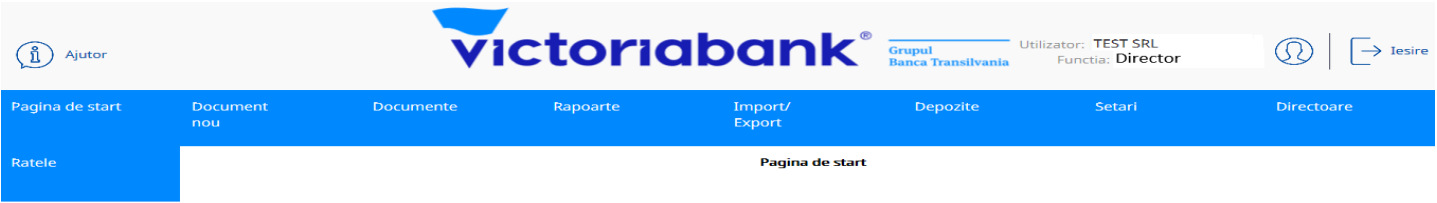

Bine ati venit!

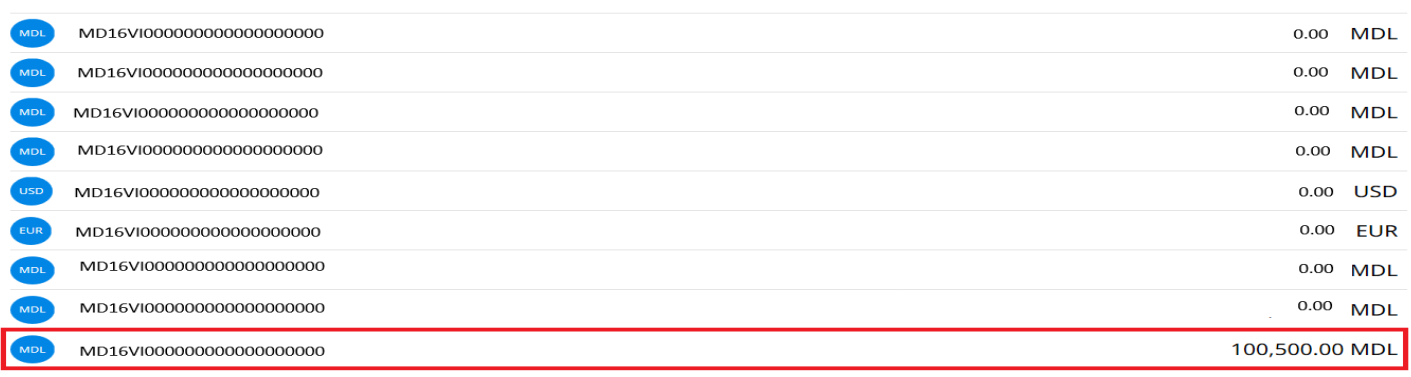

In the deposit contract it is possible to perform operations such as: bank statement,closing , replenishment, deposit withdrawal.

# **XX Unlocking the user**

To unlock VB24 Business - click the "UNLOCK" button:

CONTURILE MELE

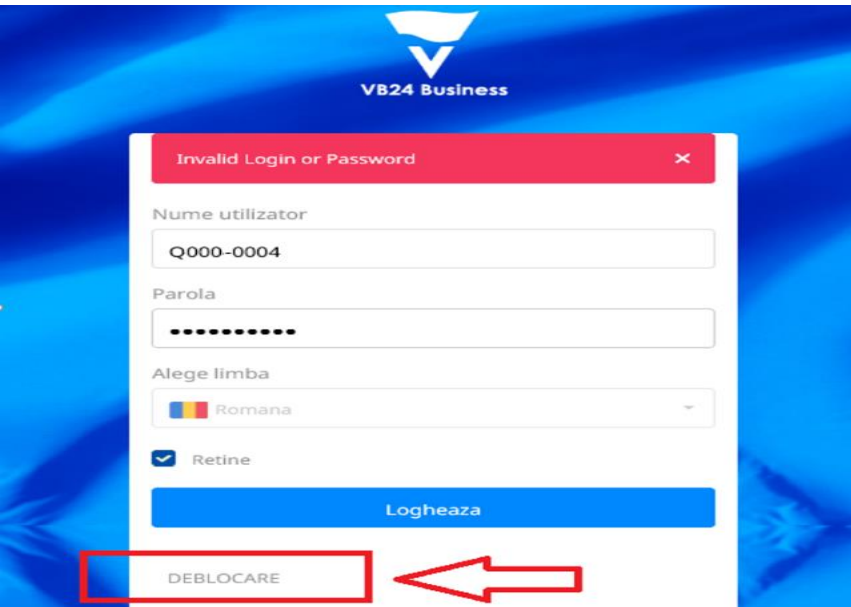

In the "Company fiscal code" field, enter the company IDNO and type the "Unlock" button.

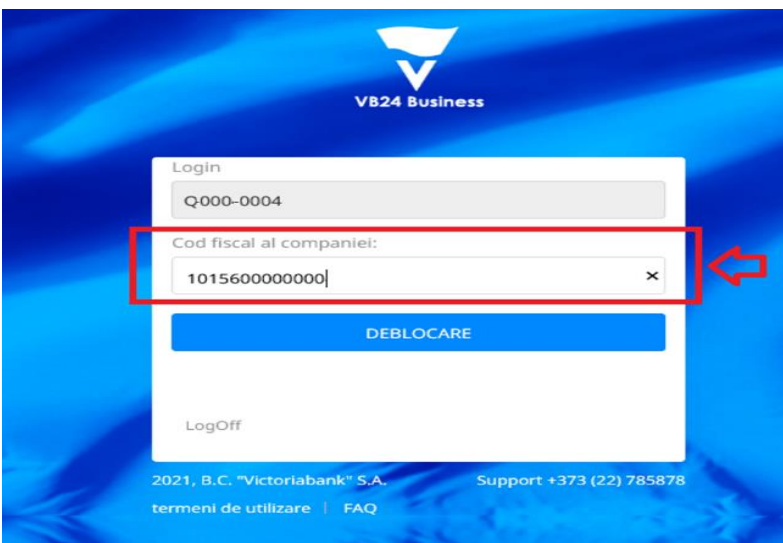

The system will inform you via a message at the top if the confirmation email has been sent.

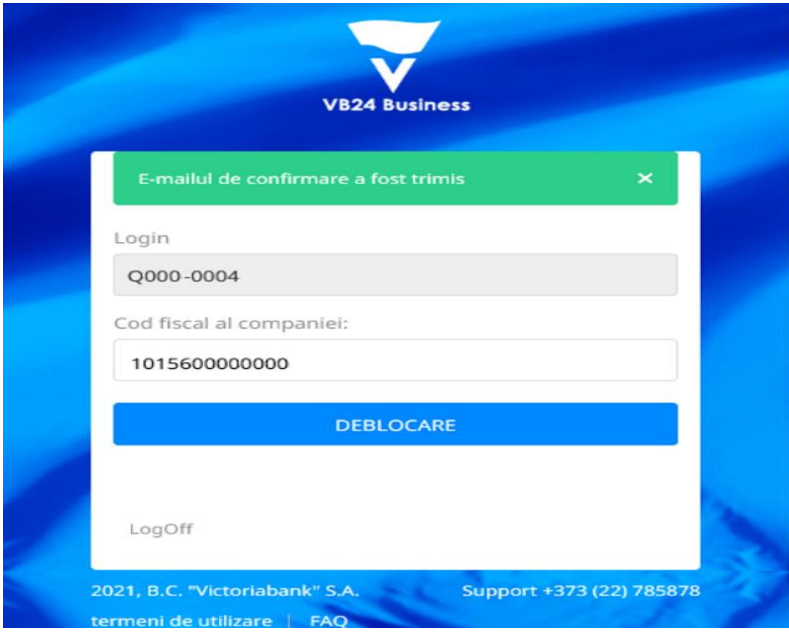

Check the e-mail and access the link received in the message:

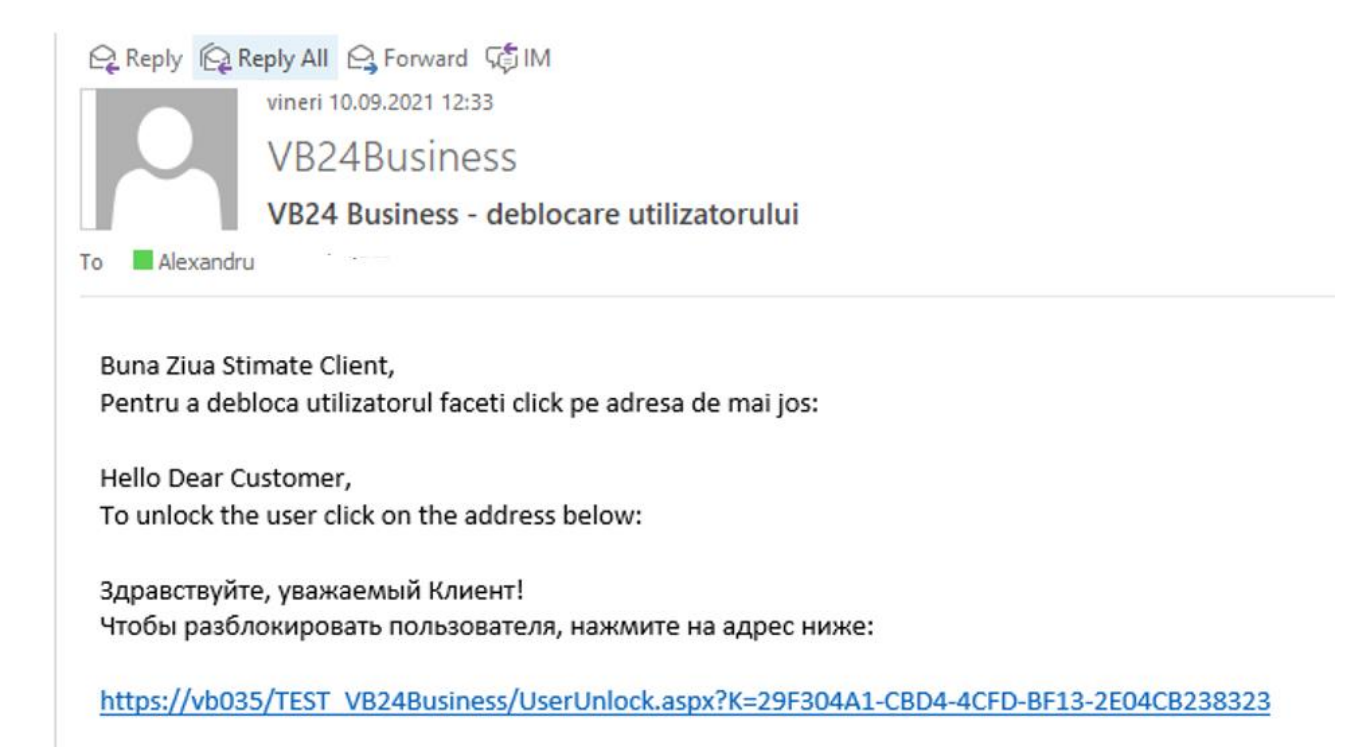

Set a new password for the VB24 Business user.

The system will inform you via a message at the top if the user has been unlocked.

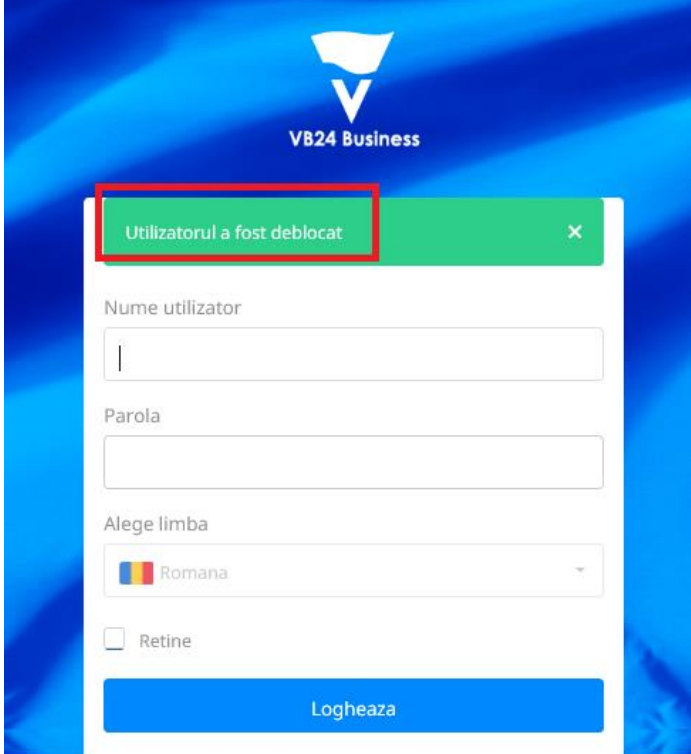

**XXI How do we use the OTP one-time password?**

We access the login page, and indicate the username and password, after which we type the "Login" button.

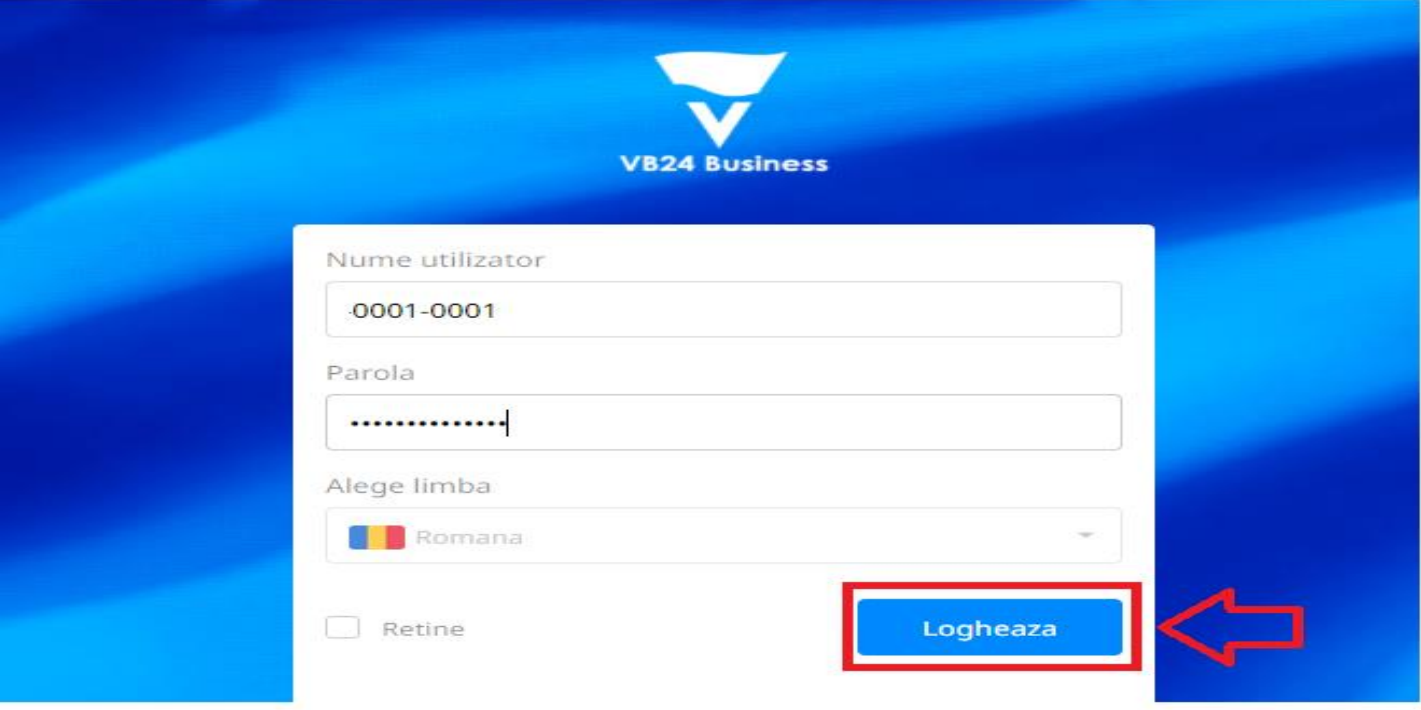

Select the "OTP" signature type.

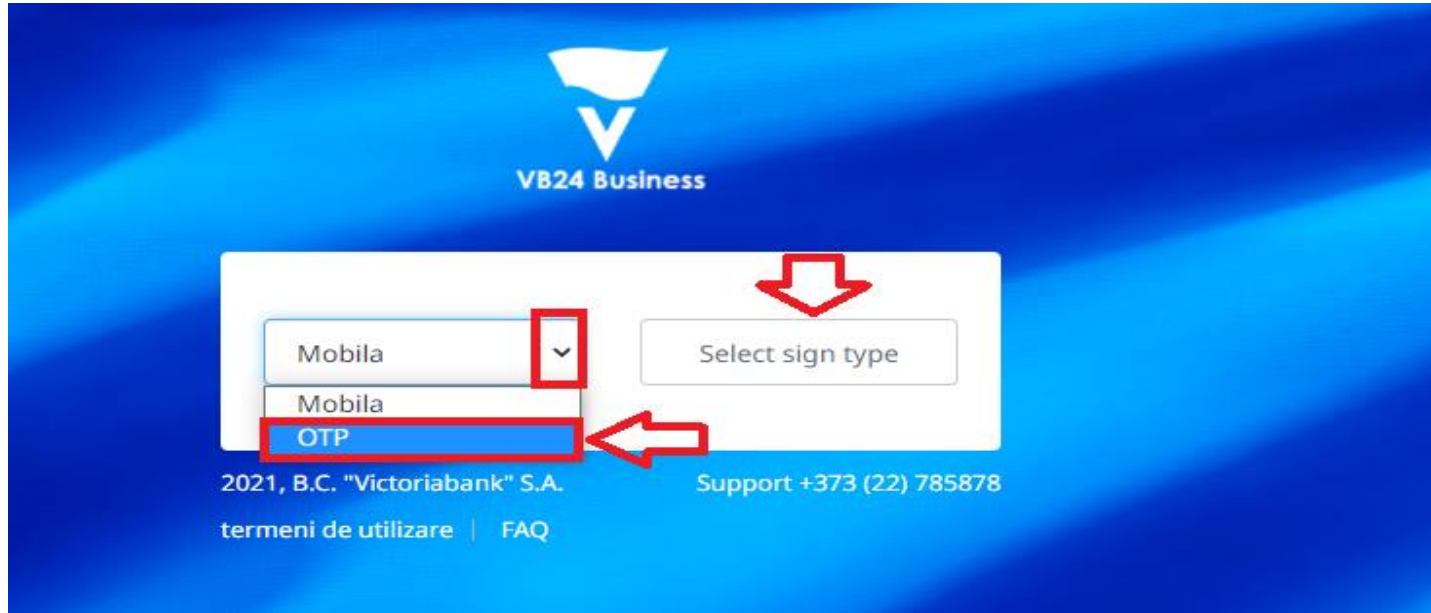

An OTP password will be sent to your phone number.

Enter the OTP one-time password in the "OTPCode" field within 90 seconds, and type "Submit Code."

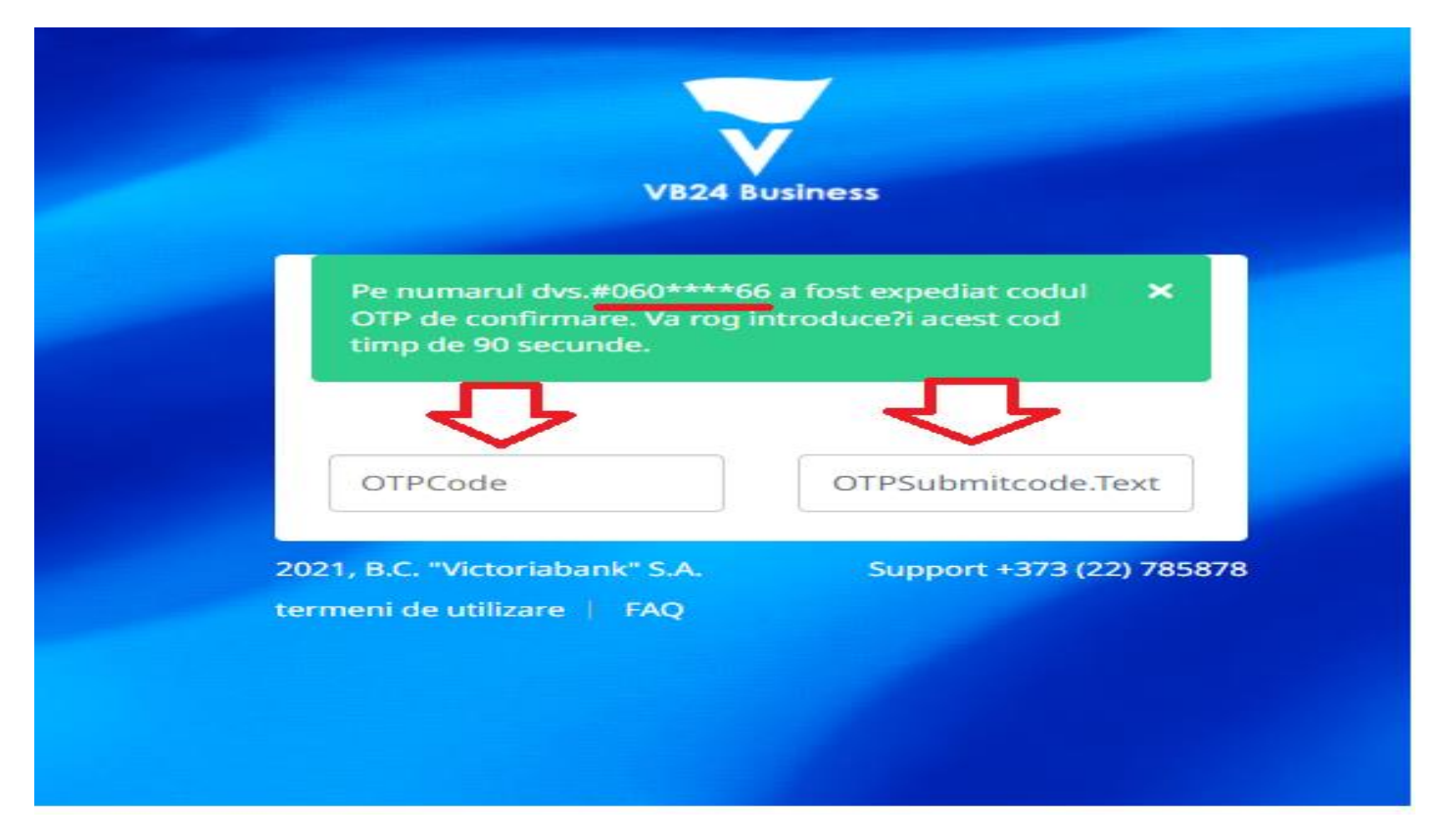

The VB24 Business homepage will be displayed shortly.

# **XXII How to pay a loan in VB24 Business?**

**Victoriabank®** Utilizator: TEST<br>Functia: TEST SRL contabil  $\left\lceil \rightarrow \right\rceil$  Tesir  $\binom{3}{1}$  Ajutor  $\mathfrak{D}$  ) Pagina de start Document<br>nou Documente Rapoarte Import/<br>Export Depozite Credite .<br>Setari Lista contractelor Bine ati venit!

We launch the "CREDIT" menu from VB24 Business:

Select from the List of contracts, the requested credit:

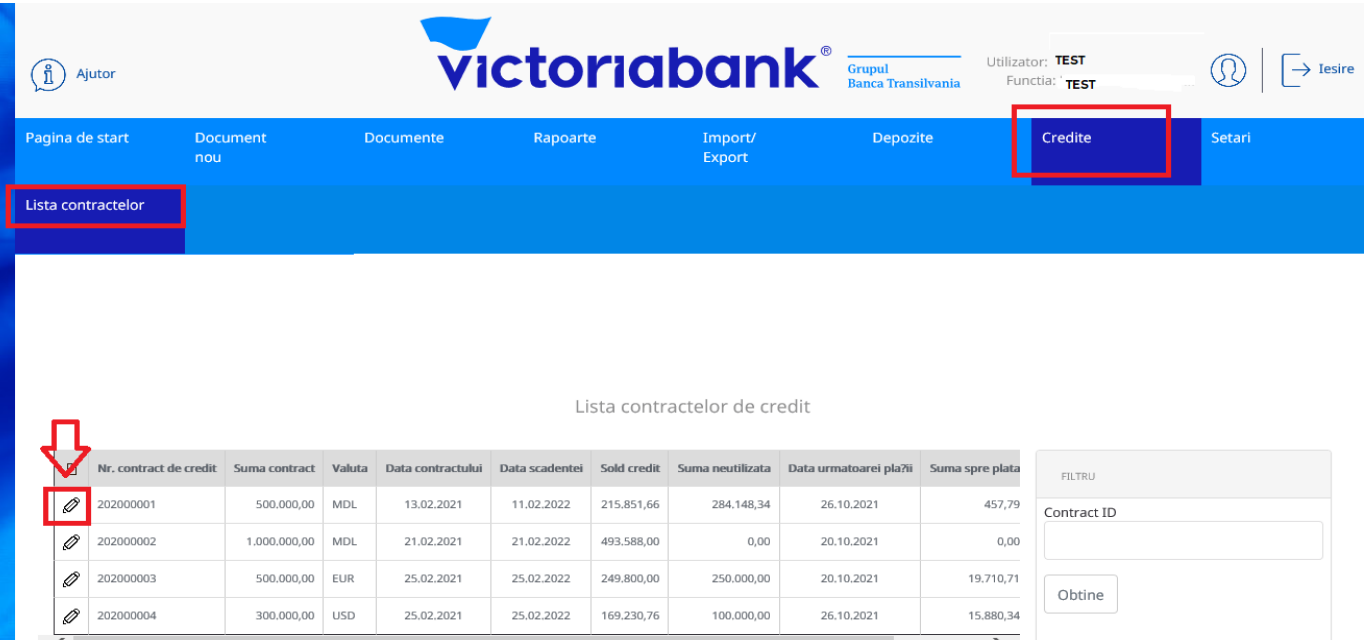

• All data about the credit agreement (Contract number, contract amount, Product, Credit account, etc.),

• Contract repayment schedule

Contract de credit

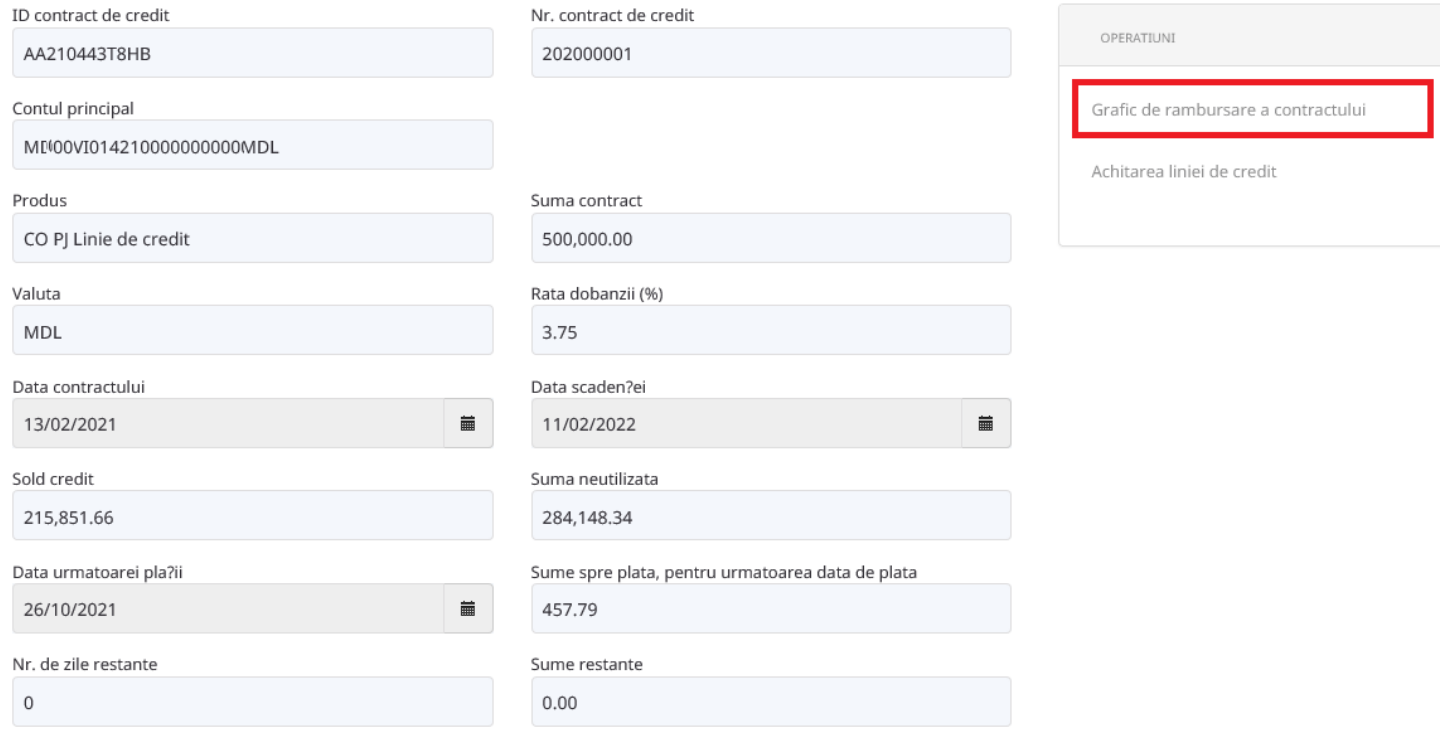

# Grafic de rambursare a contractului

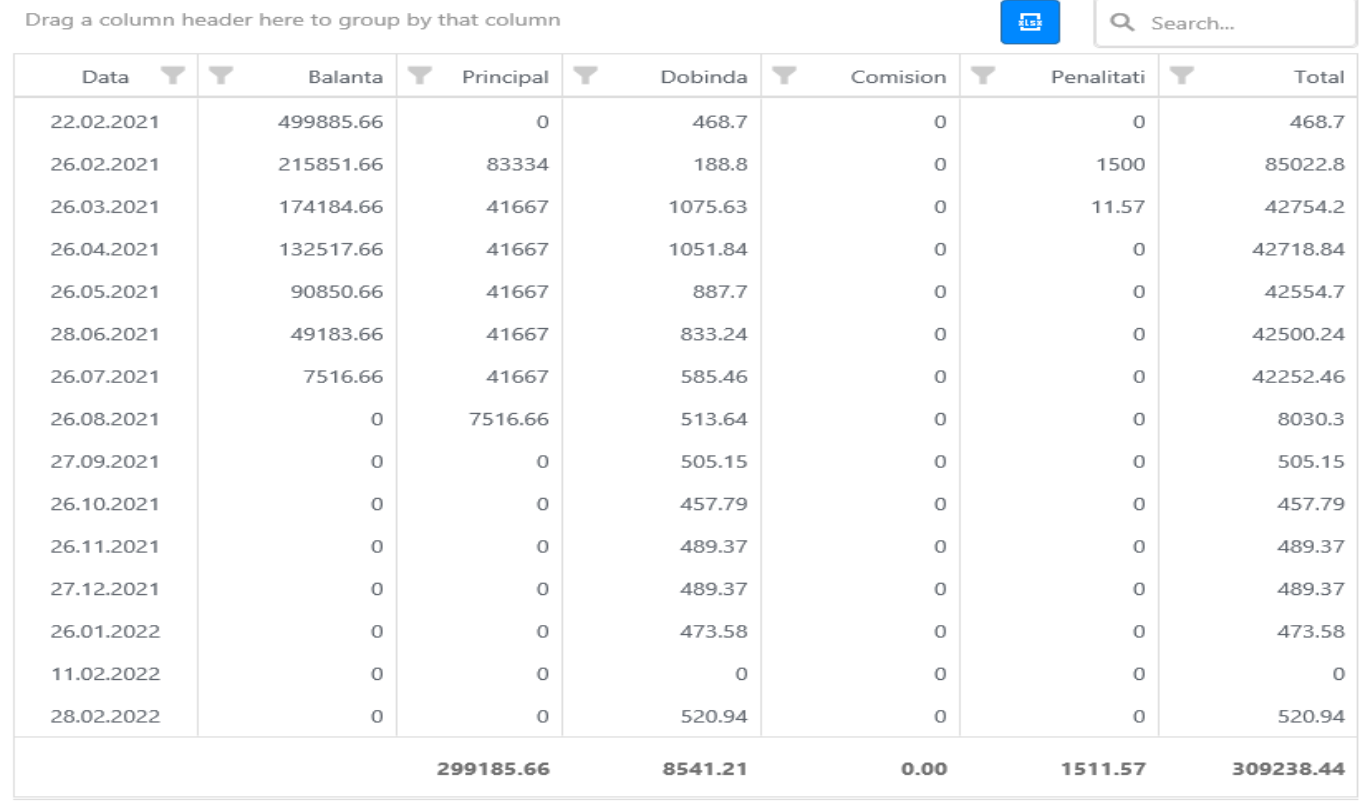

# To pay the loan it is necessary to select:

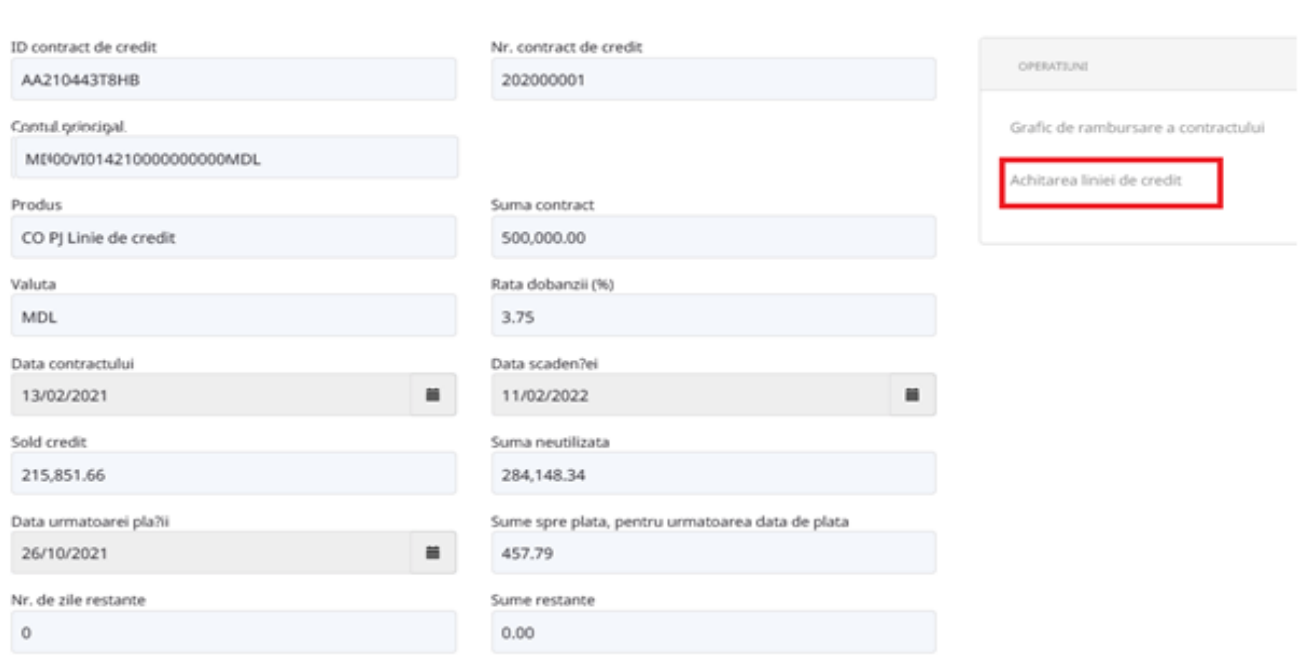

#### Contract de credit

### REZILIEREA CONTRACTULUI DE CREDIT SE EFECTUEAZA DOAR IN SUCURSALA UNDE A FOST SEMNAT! Achitarea liniei de credit

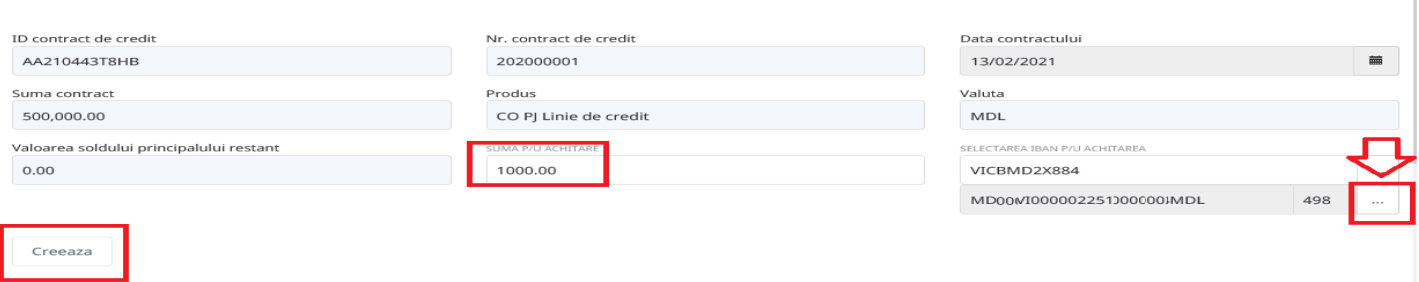

After the action of creating / signing the document - the account statement will be verified:

### In VB24Business:

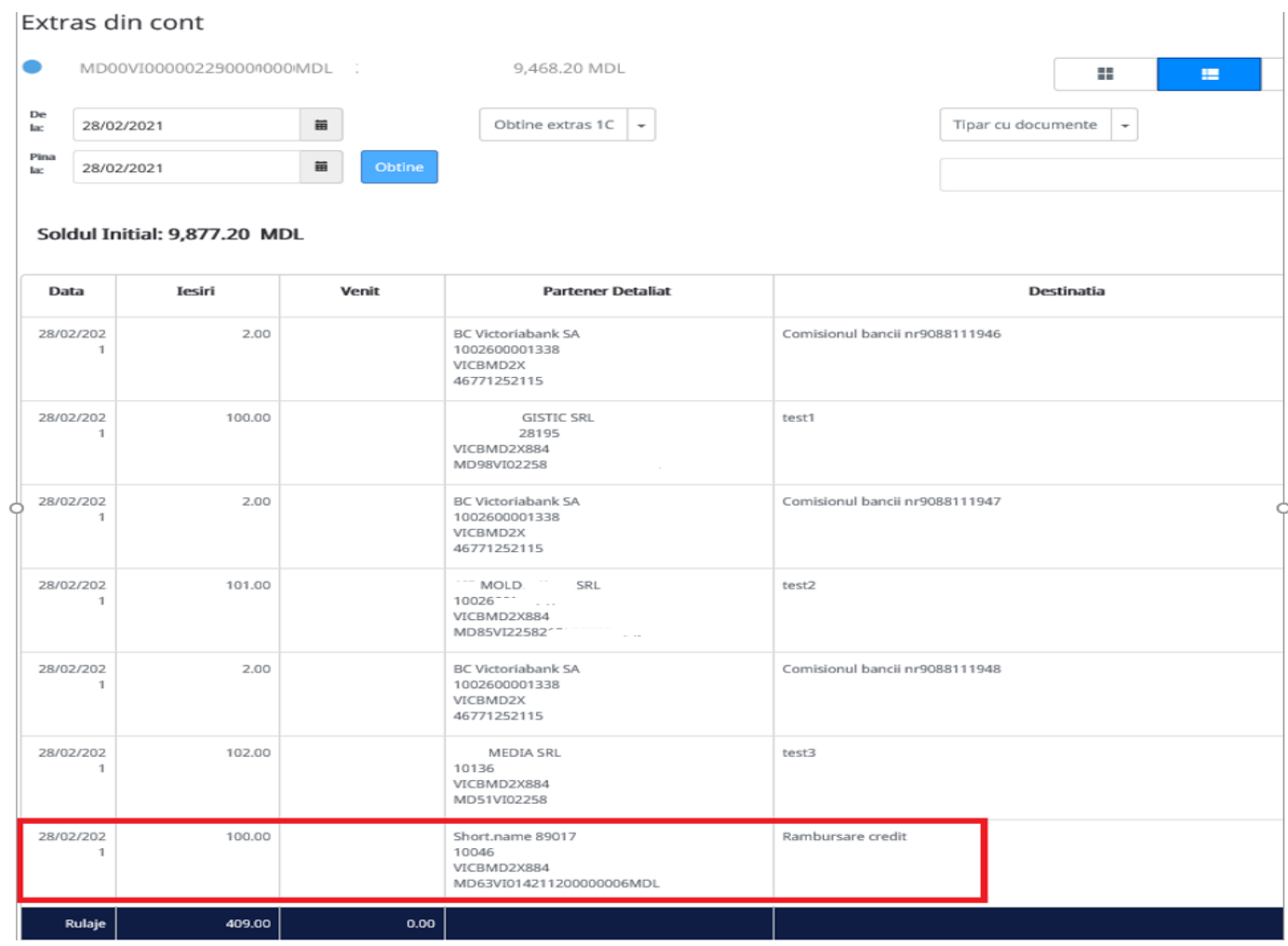

# **XXIII How to make a currency conversion request within Happy Hour**

To generate a currency conversion within Happy Hour, access the module New document -> Currency conversion request Happy Hour.

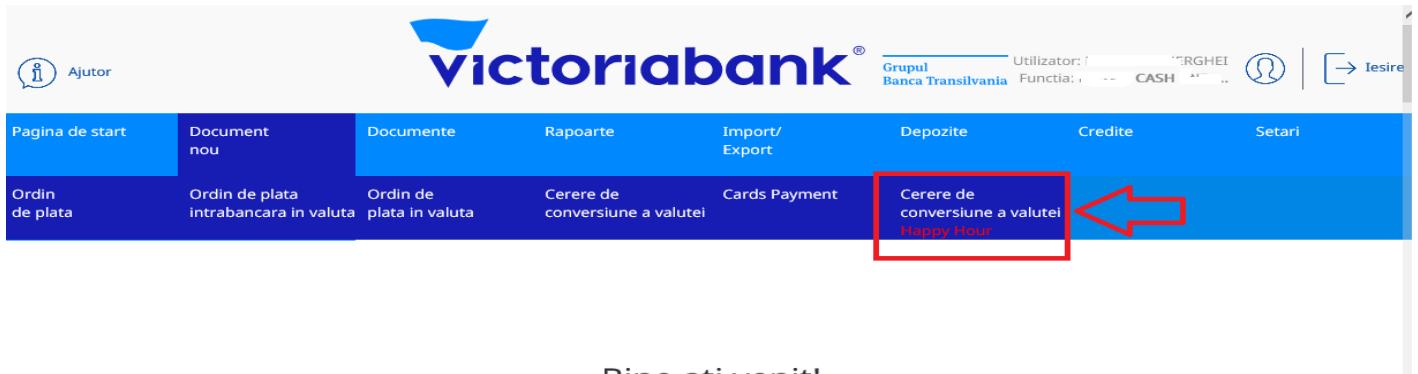

Bine ati venit!

CONTURILE MELE

In this window you select the current accounts between which you want to convert according to the official NBM exchange rate (automatically indicated exchange rate), the currency sold or bought and its amount.

#### Cerere de conversiune a valutei

Conversiile valutare vor fi procesate in regim on-line – NON STOP, daca acestea corespund clauzelor specifice ale Conditiilor Generale de Afacei<br>(capitolul Functionarea si operarea conturilor).

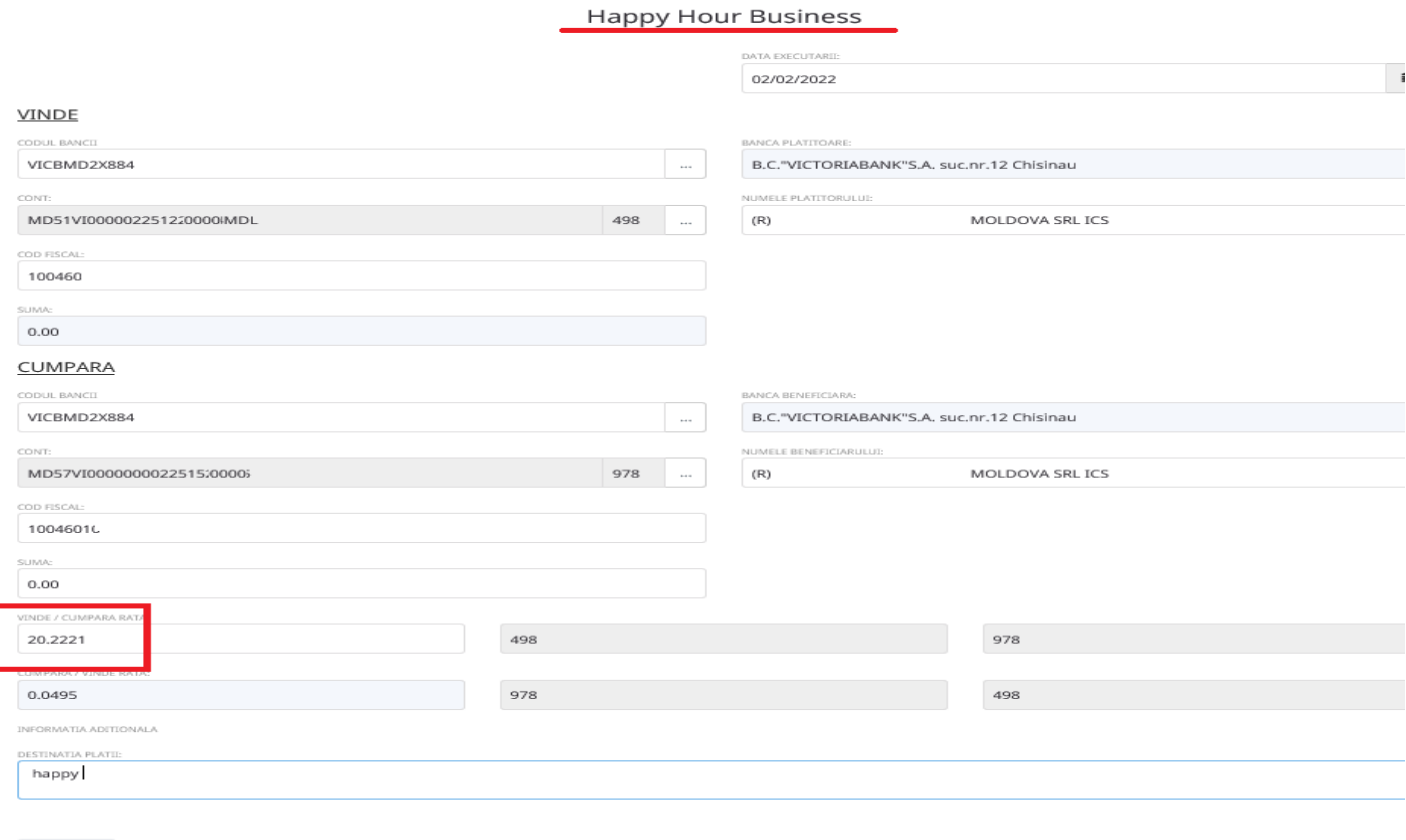

Creeaza

After completing all the required fields, go to the "Create" button.

The system will inform you by a message displayed at the top of the page if the document has been created.

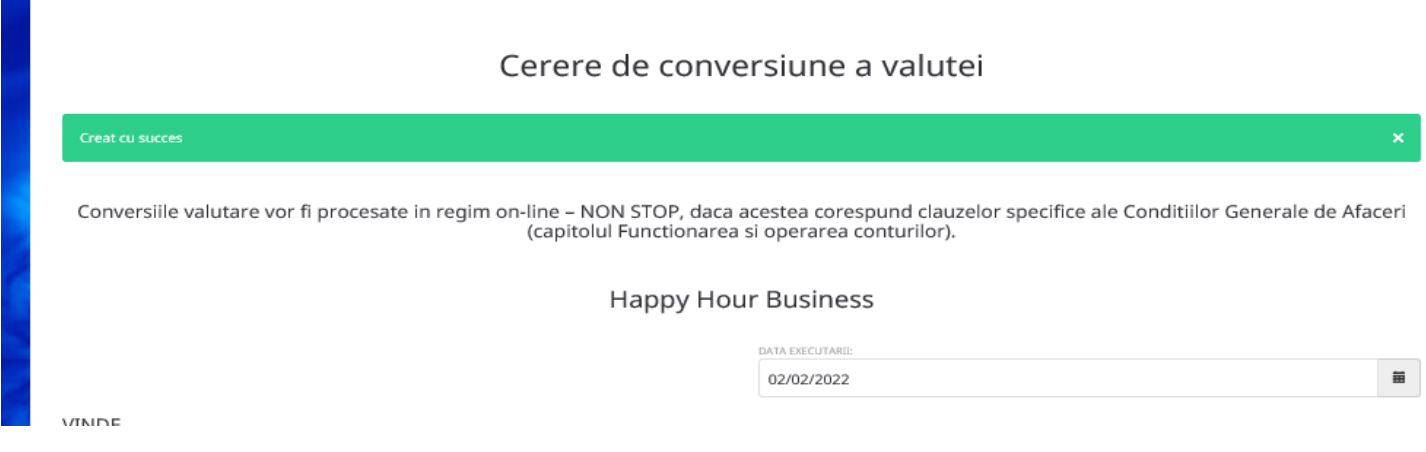

If you have the right to sign, then you can sign the conversion request by clicking the "Sign" button.

The system will notify you via a message at the top of the page if the electronic signature has been applied.

**Note:** The Happy Hour service will be available in the VB24BUSINESS interface, for customers with CPAG and NELIMITAT packages.

Currency conversions within the Happy Hour, according to the official exchange rate of the NBM can be made between the current accounts of the same holder, for one hour, every working day, for amounts that, cumulatively, will not exceed 500 EUR / day (or equivalent).